# DataFlux Data Management Studio

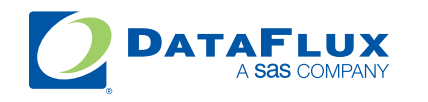

YOUR DATA. YOUR BUSINESS. ONE SOLUTION.

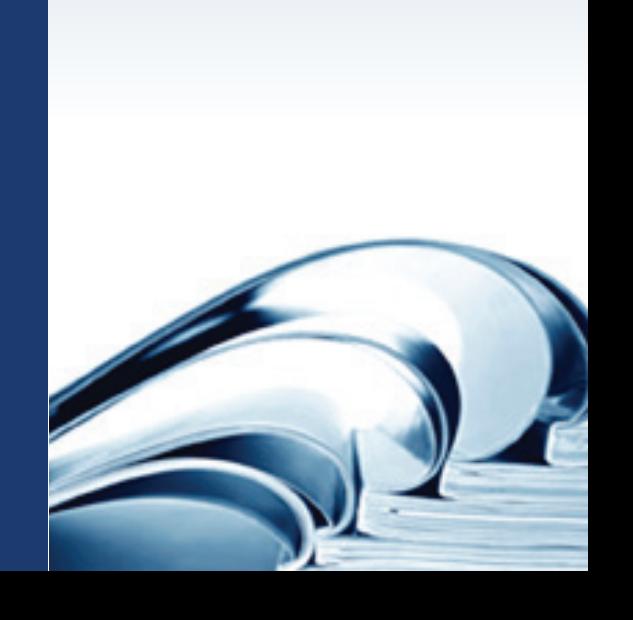

This page is intentionally blank

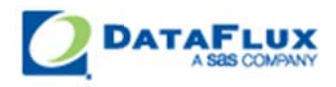

# DataFlux Data Management Studio Installation and Configuration Guide

Version 2.1.2

November 23, 2010

This page is intentionally blank

## **Contact DataFlux**

#### **Corporate Headquarters**

DataFlux Corporation

940 NW Cary Parkway, Suite 201 Enterprise House Cary, NC 27513-2792 1-2 Hatfields Toll Free Phone: 877-846-FLUX (3589) London Toll Free Fax: 877-769-FLUX (3589) SE1 9PG Local Phone: 1-919-447-3000 Phone: +44 (0) 20 3176 0025 Local Fax: 919-447-3100 Web: [http://www.dataflux.com](http://www.dataflux.com/)

#### **DataFlux United Kingdom**

#### **DataFlux Germany DataFlux France**

In der Neckarhelle 162 Immeuble Danica B Germany **Lyon Cedex 03** Phone: +49 (0) 6221 4150 69486 Lyon

69118 Heidelberg 21, avenue Georges Pompidou France Phone: +33 (0) 4 72 91 31 42

#### **Technical Support**

Phone: 1-919-531-9000 Email: [techsupport@dataflux.com](mailto:techsupport@dataflux.com) Web:<http://www.dataflux.com/MyDataFlux-Portal>

#### **Documentation Support**

Email: [docs@dataflux.com](mailto:docs@dataflux.com?subject=Include%20Doc%20ID:%20and/or%20Topic/Chapter%20Title)

### **Legal Information**

Copyright © 1997 - 2010 DataFlux Corporation LLC, Cary, NC, USA. All Rights Reserved.

DataFlux and all other DataFlux Corporation LLC product or service names are registered trademarks or trademarks of, or licensed to, DataFlux Corporation LLC in the USA and other countries. ® indicates USA registration.

[DataFlux Legal Statements](#page-5-0)

[DataFlux Solutions and Accelerators Legal Statements](#page-8-0)

### <span id="page-5-0"></span>**DataFlux Legal Statements**

#### **Apache Portable Runtime License Disclosure**

Copyright © 2008 DataFlux Corporation LLC, Cary, NC USA.

Licensed under the Apache License, Version 2.0 (the "License"); you may not use this file except in compliance with the License. You may obtain a copy of the License at http://www.apache.org/licenses/LICENSE-2.0

Unless required by applicable law or agreed to in writing, software distributed under the License is distributed on an "AS IS" BASIS, WITHOUT WARRANTIES OR CONDITIONS OF ANY KIND, either express or implied. See the License for the specific language governing permissions and limitations under the License.

#### **Apache/Xerces Copyright Disclosure**

The Apache Software License, Version 1.1

Copyright © 1999-2003 The Apache Software Foundation. All rights reserved.

Redistribution and use in source and binary forms, with or without modification, are permitted provided that the following conditions are met:

- 1. Redistributions of source code must retain the above copyright notice, this list of conditions and the following disclaimer.
- 2. Redistributions in binary form must reproduce the above copyright notice, this list of conditions and the following disclaimer in the documentation and/or other materials provided with the distribution.
- 3. The end-user documentation included with the redistribution, if any, must include the following acknowledgment:

"This product includes software developed by the Apache Software Foundation (http://www.apache.org)."

Alternately, this acknowledgment may appear in the software itself, if and wherever such third-party acknowledgments normally appear.

- 4. The names "Xerces" and "Apache Software Foundation" must not be used to endorse or promote products derived from this software without prior written permission. For written permission, please contact apache@apache.org.
- 5. Products derived from this software may not be called "Apache", nor may "Apache" appear in their name, without prior written permission of the Apache Software Foundation.

THIS SOFTWARE IS PROVIDED "AS IS'' AND ANY EXPRESSED OR IMPLIED WARRANTIES, INCLUDING, BUT NOT LIMITED TO, THE IMPLIED WARRANTIES OF MERCHANTABILITY AND FITNESS FOR A PARTICULAR PURPOSE ARE DISCLAIMED. IN NO EVENT SHALL THE APACHE SOFTWARE FOUNDATION OR ITS CONTRIBUTORS BE LIABLE FOR ANY DIRECT, INDIRECT, INCIDENTAL, SPECIAL, EXEMPLARY, OR CONSEQUENTIAL DAMAGES (INCLUDING, BUT NOT LIMITED TO, PROCUREMENT OF SUBSTITUTE GOODS OR SERVICES; LOSS OF USE, DATA, OR PROFITS; OR BUSINESS INTERRUPTION) HOWEVER CAUSED AND ON ANY THEORY OF LIABILITY, WHETHER IN CONTRACT, STRICT LIABILITY, OR TORT (INCLUDING NEGLIGENCE OR OTHERWISE) ARISING IN ANY WAY OUT OF THE USE OF THIS SOFTWARE, EVEN IF ADVISED OF THE POSSIBILITY OF SUCH DAMAGE.

This software consists of voluntary contributions made by many individuals on behalf of the Apache Software Foundation and was originally based on software copyright (c) 1999, International Business Machines, Inc., http://www.ibm.com. For more information on the Apache Software Foundation, please see http://www.apache.org.

#### **DataDirect Copyright Disclosure**

Portions of this software are copyrighted by DataDirect Technologies Corp., 1991 - 2008.

#### **Expat Copyright Disclosure**

Part of the software embedded in this product is Expat software.

Copyright © 1998, 1999, 2000 Thai Open Source Software Center Ltd.

Permission is hereby granted, free of charge, to any person obtaining a copy of this software and associated documentation files (the "Software"), to deal in the Software without restriction, including without limitation the rights to use, copy, modify, merge, publish, distribute, sublicense, and/or sell copies of the Software, and to permit persons to whom the Software is furnished to do so, subject to the following conditions:

The above copyright notice and this permission notice shall be included in all copies or substantial portions of the Software.

THE SOFTWARE IS PROVIDED "AS IS", WITHOUT WARRANTY OF ANY KIND, EXPRESS OR IMPLIED, INCLUDING BUT NOT LIMITED TO THE WARRANTIES OF MERCHANTABILITY, FITNESS FOR A PARTICULAR PURPOSE AND NONINFRINGEMENT. IN NO EVENT SHALL THE AUTHORS OR COPYRIGHT HOLDERS BE LIABLE FOR ANY CLAIM, DAMAGES OR OTHER LIABILITY, WHETHER IN AN ACTION OF CONTRACT, TORT OR OTHERWISE, ARISING FROM, OUT OF OR IN CONNECTION WITH THE SOFTWARE OR THE USE OR OTHER DEALINGS IN THE SOFTWARE.

#### **gSOAP Copyright Disclosure**

Part of the software embedded in this product is gSOAP software.

Portions created by gSOAP are Copyright © 2001-2004 Robert A. van Engelen, Genivia inc. All Rights Reserved.

THE SOFTWARE IN THIS PRODUCT WAS IN PART PROVIDED BY GENIVIA INC AND ANY EXPRESS OR IMPLIED WARRANTIES, INCLUDING, BUT NOT LIMITED TO, THE IMPLIED WARRANTIES OF MERCHANTABILITY AND FITNESS FOR A PARTICULAR PURPOSE ARE DISCLAIMED. IN NO EVENT SHALL THE AUTHOR BE LIABLE FOR ANY DIRECT, INDIRECT, INCIDENTAL, SPECIAL, EXEMPLARY, OR CONSEQUENTIAL DAMAGES (INCLUDING, BUT NOT LIMITED TO, PROCUREMENT OF SUBSTITUTE GOODS OR SERVICES; LOSS OF USE, DATA, OR PROFITS; OR BUSINESS INTERRUPTION) HOWEVER CAUSED AND ON ANY THEORY OF LIABILITY, WHETHER IN CONTRACT, STRICT LIABILITY, OR TORT (INCLUDING NEGLIGENCE OR OTHERWISE) ARISING IN ANY WAY OUT OF THE USE OF THIS SOFTWARE, EVEN IF ADVISED OF THE POSSIBILITY OF SUCH DAMAGE.

#### **IBM Copyright Disclosure**

ICU License - ICU 1.8.1 and later [used in DataFlux Data Management Platform]

COPYRIGHT AND PERMISSION NOTICE

Copyright © 1995-2005 International Business Machines Corporation and others. All Rights Reserved.

Permission is hereby granted, free of charge, to any person obtaining a copy of this software and associated documentation files (the "Software"), to deal in the Software without restriction, including without limitation the rights to use, copy, modify, merge, publish, distribute, and/or sell copies of the Software, and to permit persons to whom the Software is furnished to do so, provided that the above copyright notice(s) and this permission notice appear in all copies of the Software and that both the above copyright notice(s) and this permission notice appear in supporting documentation.

THE SOFTWARE IS PROVIDED "AS IS", WITHOUT WARRANTY OF ANY KIND, EXPRESS OR IMPLIED, INCLUDING BUT NOT LIMITED TO THE WARRANTIES OF MERCHANTABILITY, FITNESS FOR A PARTICULAR PURPOSE AND NONINFRINGEMENT OF THIRD PARTY RIGHTS. IN NO EVENT SHALL THE COPYRIGHT HOLDER OR HOLDERS INCLUDED IN THIS NOTICE BE LIABLE FOR ANY CLAIM, OR ANY SPECIAL INDIRECT OR CONSEQUENTIAL DAMAGES, OR ANY DAMAGES WHATSOEVER RESULTING FROM LOSS OF USE, DATA OR PROFITS, WHETHER IN AN ACTION OF CONTRACT, NEGLIGENCE OR OTHER TORTIOUS ACTION, ARISING OUT OF OR IN CONNECTION WITH THE USE OR PERFORMANCE OF THIS SOFTWARE.

Except as contained in this notice, the name of a copyright holder shall not be used in advertising or otherwise to promote the sale, use or other dealings in this Software without prior written authorization of the copyright holder.

#### **Microsoft Copyright Disclosure**

Microsoft®, Windows, NT, SQL Server, and Access, are either registered trademarks or trademarks of Microsoft Corporation in the United States and/or other countries.

#### **Oracle Copyright Disclosure**

Oracle, JD Edwards, PeopleSoft, and Siebel are registered trademarks of Oracle Corporation and/or its affiliates.

#### **PCRE Copyright Disclosure**

A modified version of the open source software PCRE library package, written by Philip Hazel and copyrighted by the University of Cambridge, England, has been used by DataFlux for regular expression support. More information on this library can be found at: ftp://ftp.csx.cam.ac.uk/pub/software/programming/pcre/.

Copyright © 1997-2005 University of Cambridge. All rights reserved.

Redistribution and use in source and binary forms, with or without modification, are permitted provided that the following conditions are met:

- Redistributions of source code must retain the above copyright notice, this list of conditions and the following disclaimer.
- Redistributions in binary form must reproduce the above copyright notice, this list of conditions and the following disclaimer in the documentation and/or other materials provided with the distribution.
- Neither the name of the University of Cambridge nor the name of Google Inc. nor the names of their contributors may be used to endorse or promote products derived from this software without specific prior written permission.

THIS SOFTWARE IS PROVIDED BY THE COPYRIGHT HOLDERS AND CONTRIBUTORS "AS IS" AND ANY EXPRESS OR IMPLIED WARRANTIES, INCLUDING, BUT NOT LIMITED TO, THE IMPLIED WARRANTIES OF MERCHANTABILITY AND FITNESS FOR A PARTICULAR PURPOSE ARE DISCLAIMED. IN NO EVENT SHALL THE COPYRIGHT OWNER OR CONTRIBUTORS BE LIABLE FOR ANY DIRECT, INDIRECT, INCIDENTAL, SPECIAL, EXEMPLARY, OR CONSEQUENTIAL DAMAGES (INCLUDING, BUT NOT LIMITED TO, PROCUREMENT OF SUBSTITUTE GOODS OR SERVICES; LOSS OF USE, DATA, OR PROFITS; OR BUSINESS INTERRUPTION) HOWEVER CAUSED AND ON ANY THEORY OF LIABILITY, WHETHER IN CONTRACT, STRICT LIABILITY, OR TORT (INCLUDING NEGLIGENCE OR OTHERWISE) ARISING IN ANY WAY OUT OF THE USE OF THIS SOFTWARE, EVEN IF ADVISED OF THE POSSIBILITY OF SUCH DAMAGE.

#### **Red Hat Copyright Disclosure**

Red Hat® Enterprise Linux®, and Red Hat Fedora™ are registered trademarks of Red Hat, Inc. in the United States and other countries.

#### **SAS Copyright Disclosure**

Portions of this software and documentation are copyrighted by SAS® Institute Inc., Cary, NC, USA, 2009. All Rights Reserved.

#### **SQLite Copyright Disclosure**

The original author of SQLite has dedicated the code to the public domain. Anyone is free to copy, modify, publish, use, compile, sell, or distribute the original SQLite code, either in source code form or as a compiled binary, for any purpose, commercial or non-commercial, and by any means.

#### **Sun Microsystems Copyright Disclosure**

Java™ is a trademark of Sun Microsystems, Inc. in the U.S. or other countries.

#### **Tele Atlas North American Copyright Disclosure**

Portions copyright © 2006 Tele Atlas North American, Inc. All rights reserved. This material is proprietary and the subject of copyright protection and other intellectual property rights owned by or licensed to Tele Atlas North America, Inc. The use of this material is subject to the terms of a license agreement. You will be held liable for any unauthorized copying or disclosure of this material.

#### **USPS Copyright Disclosure**

National ZIP®, ZIP+4®, Delivery Point Barcode Information, DPV, RDI. © United States Postal Service 2005. ZIP Code® and ZIP+4® are registered trademarks of the U.S. Postal Service.

DataFlux holds a non-exclusive license from the United States Postal Service to publish and sell USPS CASS, DPV, and RDI information. This information is confidential and proprietary to the United States Postal Service. The price of these products is neither established, controlled, or approved by the United States Postal Service.

#### **VMware**

DataFlux Corporation LLC technical support service levels should not vary for products running in a VMware® virtual environment provided those products faithfully replicate the native hardware and provided the native hardware is one supported in the applicable DataFlux product documentation. All DataFlux technical support is provided under the terms of a written license agreement signed by the DataFlux customer.

The VMware virtual environment may affect certain functions in DataFlux products (for example, sizing and recommendations), and it may not be possible to fix all problems.

If DataFlux believes the virtualization layer is the root cause of an incident; the customer will be directed to contact the appropriate VMware support provider to resolve the VMware issue and DataFlux shall have no further obligation for the issue.

### <span id="page-8-0"></span>**Solutions and Accelerators Legal Statements**

Components of DataFlux Solutions and Accelerators may be licensed from other organizations or open source foundations.

#### **Apache**

This product may contain software technology licensed from Apache.

Licensed under the Apache License, Version 2.0 (the "License"); you may not use this file except in compliance with the License. You may obtain a copy of the License at: http://www.apache.org/licenses/LICENSE-2.0.

Unless required by applicable law or agreed to in writing, software distributed under the License is distributed on an "AS IS" BASIS, WITHOUT WARRANTIES OR CONDITIONS OF ANY KIND, either express or implied.

See the License for the specific language governing permissions and limitations under the License.

#### **Creative Commons Attribution**

This product may include icons created by Mark James http://www.famfamfam.com/lab/icons/silk/ and licensed under a Creative Commons Attribution 2.5 License: http://creativecommons.org/licenses/by/2.5/.

#### **Degrafa**

This product may include software technology from Degrafa (Declarative Graphics Framework) licensed under the MIT License a copy of which can be found here: http://www.opensource.org/licenses/mit-license.php.

Copyright © 2008-2010 Degrafa. All rights reserved.

Permission is hereby granted, free of charge, to any person obtaining a copy of this software and associated documentation files (the "Software"), to deal in the Software without restriction, including without limitation the rights to use, copy, modify, merge, publish, distribute, sublicense, and/or sell copies of the Software, and to permit persons to whom the Software is furnished to do so, subject to the following conditions:

The above copyright notice and this permission notice shall be included in all copies or substantial portions of the Software.

THE SOFTWARE IS PROVIDED "AS IS", WITHOUT WARRANTY OF ANY KIND, EXPRESS OR IMPLIED, INCLUDING BUT NOT LIMITED TO THE WARRANTIES OF MERCHANTABILITY, FITNESS FOR A PARTICULAR PURPOSE AND NONINFRINGEMENT. IN NO EVENT SHALL THE AUTHORS OR COPYRIGHT HOLDERS BE LIABLE FOR ANY CLAIM, DAMAGES OR OTHER LIABILITY, WHETHER IN AN ACTION OF CONTRACT, TORT OR OTHERWISE, ARISING FROM, OUT OF OR IN CONNECTION WITH THE SOFTWARE OR THE USE OR OTHER DEALINGS IN THE SOFTWARE.

#### **Google Web Toolkit**

This product may include Google Web Toolkit software developed by Google and licensed under the Apache License 2.0.

#### **JDOM Project**

This product may include software developed by the JDOM Project (http://www.jdom.org/).

#### **OpenSymphony**

This product may include software technology from OpenSymphony. A copy of this license can be found here: http://www.opensymphony.com/osworkflow/license.action. It is derived from and fully compatible with the Apache license that can be found here: http://www.apache.org/licenses/.

#### **Sun Microsystems**

This product may include software copyrighted by Sun Microsystems, jaxrpc.jar and saaj.jar, whose use and distribution is subject to the Sun Binary code license.

This product may include Java Software technologies developed by Sun Microsystems, Inc. and licensed to Doug Lea.

The Java Software technologies are copyright © 1994-2000 Sun Microsystems, Inc. All rights reserved.

This software is provided "AS IS," without a warranty of any kind. ALL EXPRESS OR IMPLIED CONDITIONS, REPRESENTATIONS AND WARRANTIES, INCLUDING ANY IMPLIED WARRANTY OF MERCHANTABILITY, FITNESS FOR A PARTICULAR PURPOSE OR NON-INFRINGEMENT, ARE HEREBY EXCLUDED. DATAFLUX CORPORATION LLC, SUN MICROSYSTEMS, INC. AND THEIR RESPECTIVE LICENSORS SHALL NOT BE LIABLE FOR ANY DAMAGES SUFFERED BY LICENSEE AS A RESULT OF USING, MODIFYING OR DISTRIBUTING THE SOFTWARE OR ITS DERIVATIVES. IN NO EVENT WILL SUN MICROSYSTEMS, INC. OR ITS LICENSORS BE LIABLE FOR ANY LOST REVENUE, PROFIT OR DATA, OR FOR DIRECT, INDIRECT, SPECIAL, CONSEQUENTIAL, INCIDENTAL OR PUNITIVE DAMAGES, HOWEVER CAUSED AND REGARDLESS OF THE THEORY OF LIABILITY, ARISING OUT OF THE USE OF OR INABILITY TO USE SOFTWARE, EVEN IF SUN MICROSYSTEMS, INC. HAS BEEN ADVISED OF THE POSSIBILITY OF SUCH DAMAGES.

#### **Java Toolkit**

This product includes the Web Services Description Language for Java Toolkit 1.5.1 (WSDL4J). The WSDL4J binary code is located in the file wsdl4j.jar.

Use of WSDL4J is governed by the terms and conditions of the Common Public License Version 1.0 (CPL). A copy of the CPL can be found here at http://www.opensource.org/licenses/cpl1.0.php.

# **Table of Contents**

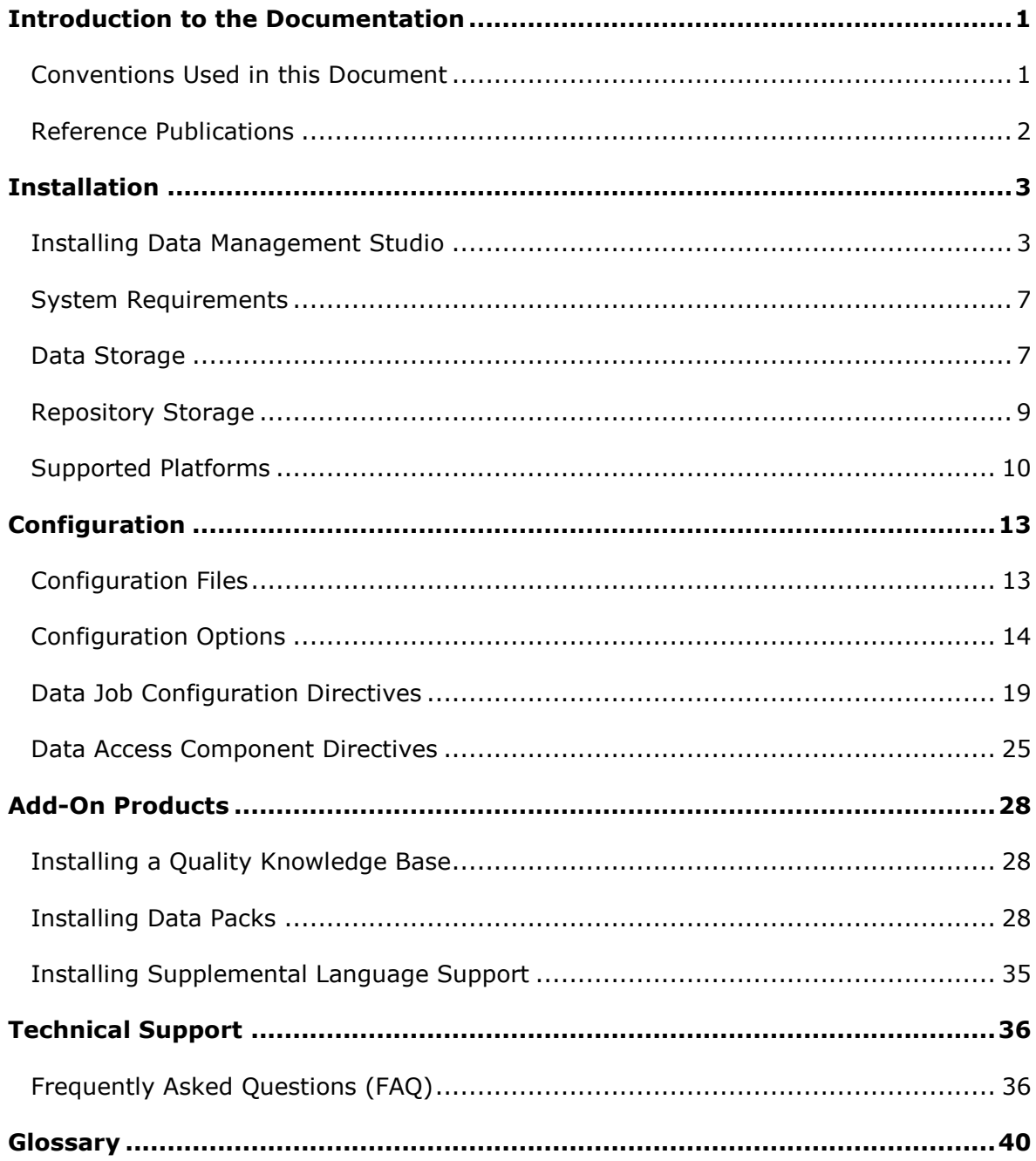

# <span id="page-12-0"></span>**Introduction to the Documentation**

- [Conventions Used in this Document](#page-12-1)
- [DataFlux References](#page-12-2)

# <span id="page-12-1"></span>**Conventions Used in this Document**

This document uses several conventions for special terms and actions.

# **Typographical Conventions**

The following typographical conventions are used in this document:

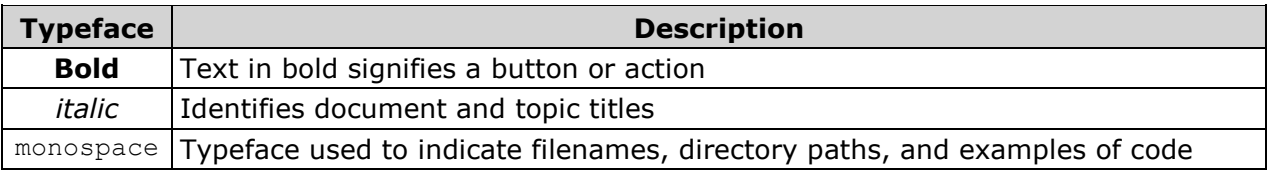

## **Syntax Conventions**

The following syntax conventions are used in this document:

<span id="page-12-2"></span>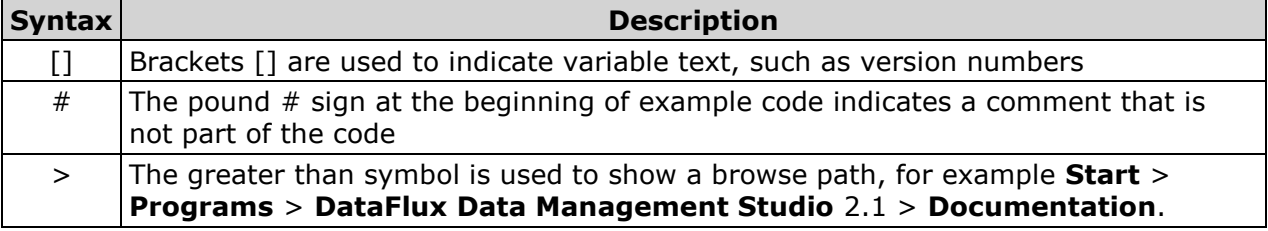

# **Reference Publications**

This document might reference other DataFlux® publications including: *DataFlux Authentication Server Administrator's Guide DataFlux Authentication Server User's Guide DataFlux Data Management Server Administrator's Guide DataFlux Data Management Server User's Guide DataFlux Data Management Studio User's Guide DataFlux Expression Language Reference Guide DataFlux Federation Server Administrator's Guide DataFlux Federation Server User's Guide DataFlux Migration Guide* DataFlux Quality Knowledge Base Online Help

# <span id="page-14-0"></span>**Installation**

- [Installing Data Management Studio](#page-14-1)
- [System Requirements](#page-17-0)
- [Data Storage](#page-18-0)
- [Repository Storage](#page-20-0)
- [Supported Platforms](#page-21-0)

# <span id="page-14-1"></span>**Installing Data Management Studio**

The installation process for DataFlux® Data Management Studio consists of the following stages:

- [Obtaining the Microsoft .Net Framework](#page-14-2)
- [Licensing Data Management Studio](#page-14-3)
- [Running the Data Management Studio Installation Wizard](#page-16-0)
- [Installing the Quality Knowledge Base](#page-17-1)
- [Performing Reinstallations](#page-17-2)

### <span id="page-14-2"></span>**Obtaining the Microsoft .Net Framework**

Go to the download page for Microsoft® .NET Framework 3.5 Service Pack 1 and download the software.

### <span id="page-14-3"></span>**Licensing Data Management Studio**

Three licensing options are available for Data Management Studio:

- [DataFlux License Server](#page-14-4) Multiple computers can share a DataFlux license file on a DataFlux License Server.
- [DataFlux License File](#page-15-0) A single computer can access a DataFlux license file on a file system.
- <span id="page-14-4"></span>• [SAS License File](#page-16-1) - A single computer can access a SAS license file on a file system.

### **DataFlux License Server**

Perform the following steps to enable multiple computers to share a DataFlux license file on a DataFlux License Server:

- 1. Download the **License Manager** from the DataFlux MyPortal site [http://www.dataflux.com/MyDataFlux-Portal.](http://www.dataflux.com/MyDataFlux-Portal)
- 2. Install the **License Manager** on the computer that will be your license server. Double-click the installation package and follow the instructions. (A licensing user guide is installed in the folder where the license server is installed. Later, you will use the instructions in this user guide to start the licensing server.)
- 3. Run the **lmhostid** command, which generates a host ID for your license server.
- 4. Email the host ID to your DataFlux representative and request a license file.
- 5. When you receive the license file, save it on the computer that will be your license server.
- 6. Start the license server according to the instructions in the licensing user guide.
- 7. On the computer where Data Management Studio is installed, select **Start** > **Programs** > **DataFlux** > **License Manager 2.1**.
- 8. In the License Manager dialog, select **DataFlux License** as the primary licensing method.
- 9. In the **DataFlux license file** section of the dialog, specify the location of the license server. This value will be something like @server.dataflux.com.
- 10. When finished, click **OK**.

### <span id="page-15-0"></span>**DataFlux License File**

Perform the following steps to enable a single computer to access a DataFlux license file on a file system:

- 1. On a computer where Data Management Studio is installed, select **Start** > **Programs** > **DataFlux**> **Show Host ID**. The host ID is displayed.
- 2. Email the host ID to your DataFlux representative and request a license file.
- 3. When you receive the license file, save it in the license folder where Data Management Studio is installed.
- 4. On the computer where Data Management Studio is installed, select **Start** > **Programs** > **DataFlux**> **License Manager 2.1**.
- 5. In the License Manager dialog, select **DataFlux License** as the primary licensing method.
- 6. In the **DataFlux license file** section of the dialog, specify the location of the license file.
- 7. When finished, click **OK**.

### <span id="page-16-1"></span>**SAS License File**

Perform the following steps to enable a single computer to access a SAS license file on a file system:

- 1. Obtain a SAS license file from your SAS representative.
- 2. Save the SAS license file to a location that is accessible to Data Management Studio.
- 3. On the computer where Data Management Studio is installed, select **Start** > **Programs** > **DataFlux**> **License Manager 2.1**. The License Manager dialog is displayed.
- 4. In the License Manager dialog, select **SAS License** as the primary licensing method.
- 5. In the **SAS license file** section of the dialog, specify the location of the license file.
- 6. When finished, click **OK**.

### **Annual Licensing Notification**

For DataFlux licenses, thirty days prior to license expiration, you will receive a message that your license will expire in a certain number of days. For SAS licenses (setinits), the expiration notice is defined by the warning period. The warning period is configurable through SAS.

**Note:** DataFlux licenses are not configurable. Contact your DataFlux sales representative to renew your DataFlux product license(s).

### <span id="page-16-0"></span>**Running the Data Management Studio Installation Wizard**

Perform the following steps to run the installation wizard:

- 1. Go to the downloads section of MyDataFlux Portal on the DataFlux® website.
- 2. Find the Data Management Studio section and download the needed version.
- 3. Once downloaded, run the installation wizard.
- 4. Review the welcome window for the wizard. Click **Next** to access the **Destination Location** window.
- 5. Review the location of the destination folder. You can either accept the default location or click **Browse** to select a new location. Click **Next** to access the **Select Components** window.
- 6. Review the available components and select the ones that you need. Click **Next** to access the Licensing window.
- 7. Select a licensing method and specify any information required for that method. Click **Next** to access the **Start Installation** window.
- 8. Click **Next** to access the **Installing** window and begin installing Data Management Studio files.
- 9. Review the installation summary. Click **Finish** to exit the wizard.

## <span id="page-17-1"></span>**Installing the Quality Knowledge Base**

Perform the following steps to install one or more Quality Knowledge Bases (QKBs):

- 1. Go to the downloads section of MyDataFlux Portal on the DataFlux website.
- 2. Find the QKB section and download the needed version.
- 3. Once downloaded, run the installation wizard.
- 4. Review the welcome window for the wizard. Click **Next** to access the **Quality Knowledge Base License** window.
- 5. Review the terms of the license. Click **Accept** to accept the terms and access the **Choose QKB Name** window.
- 6. Review the QKB name and location. Click **Next** to access the next window.
- 7. Select the locales that you need. Click **Next** to access the next window.
- 8. Decide whether this will be the active QKB. Select the appropriate option and click **Next** twice to install the QKB files.
- 9. Open Data Management Studio and click the **Administration** riser bar.
- 10. Right-click **Quality Knowledge Base** and click **New** in the pop-up menu.
- 11. Supply a name and the directory for the QKB that you installed.
- 12. Click **OK** to save the settings and exit the **Add Quality Knowledge Base Location** window.

## <span id="page-17-2"></span>**Performing Reinstallations**

If need to reinstall Data Management Studio, you should consider the following issues:

- You should always uninstall your existing Data Management Studio to remove any configuration file changes before you install a new image.
- <span id="page-17-0"></span>You might need to upgrade your repositories. To perform the upgrade, click the **Administration** riser bar. Then, click Repository Definitions. Next, right-click a repository that needs the upgrade and click **Upgrade** in the pop-up menu. Right-click the upgraded repository and click **Connect** in the pop-up menu. Finally, close and restart the Data Management Studio application.

# **System Requirements**

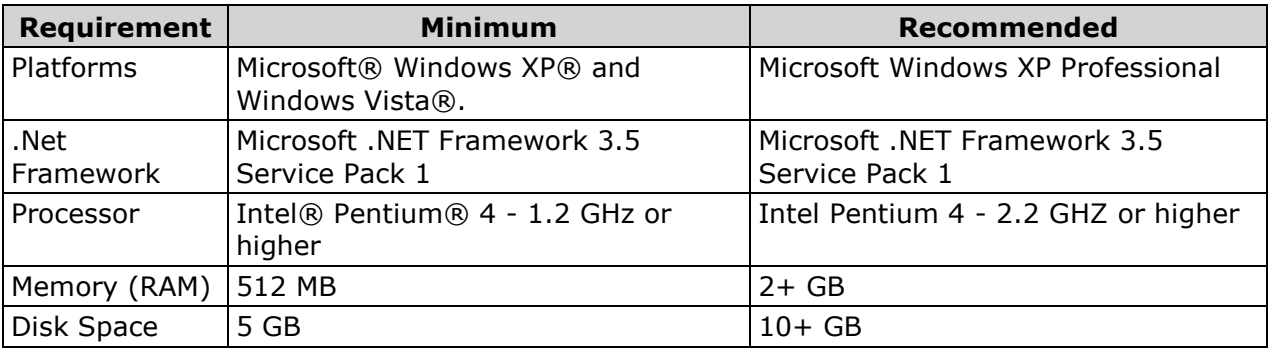

System requirements for Data Management Studio are as follows:

See also the **Supported Platforms** for Data Management Studio.

# <span id="page-18-0"></span>**Data Storage**

DataFlux Data Management Studio can access data in the following databases:

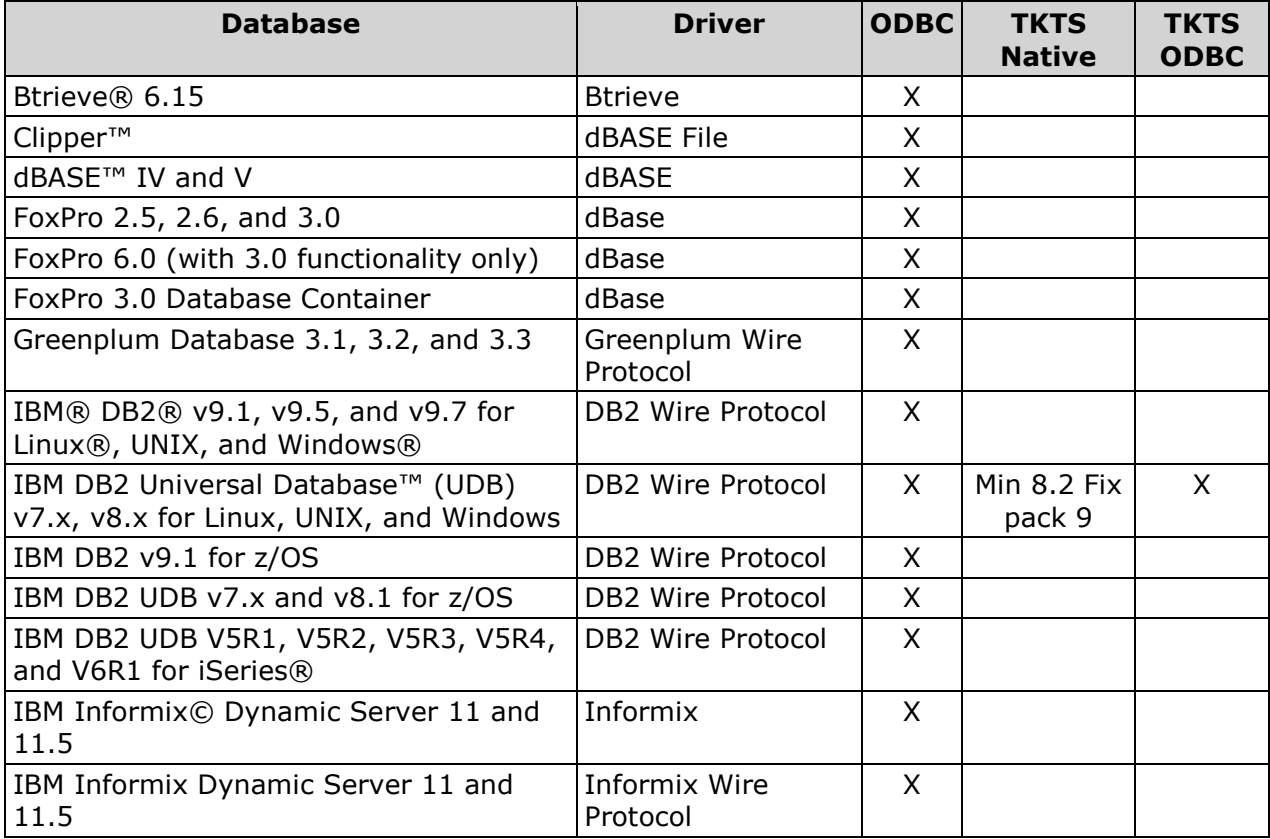

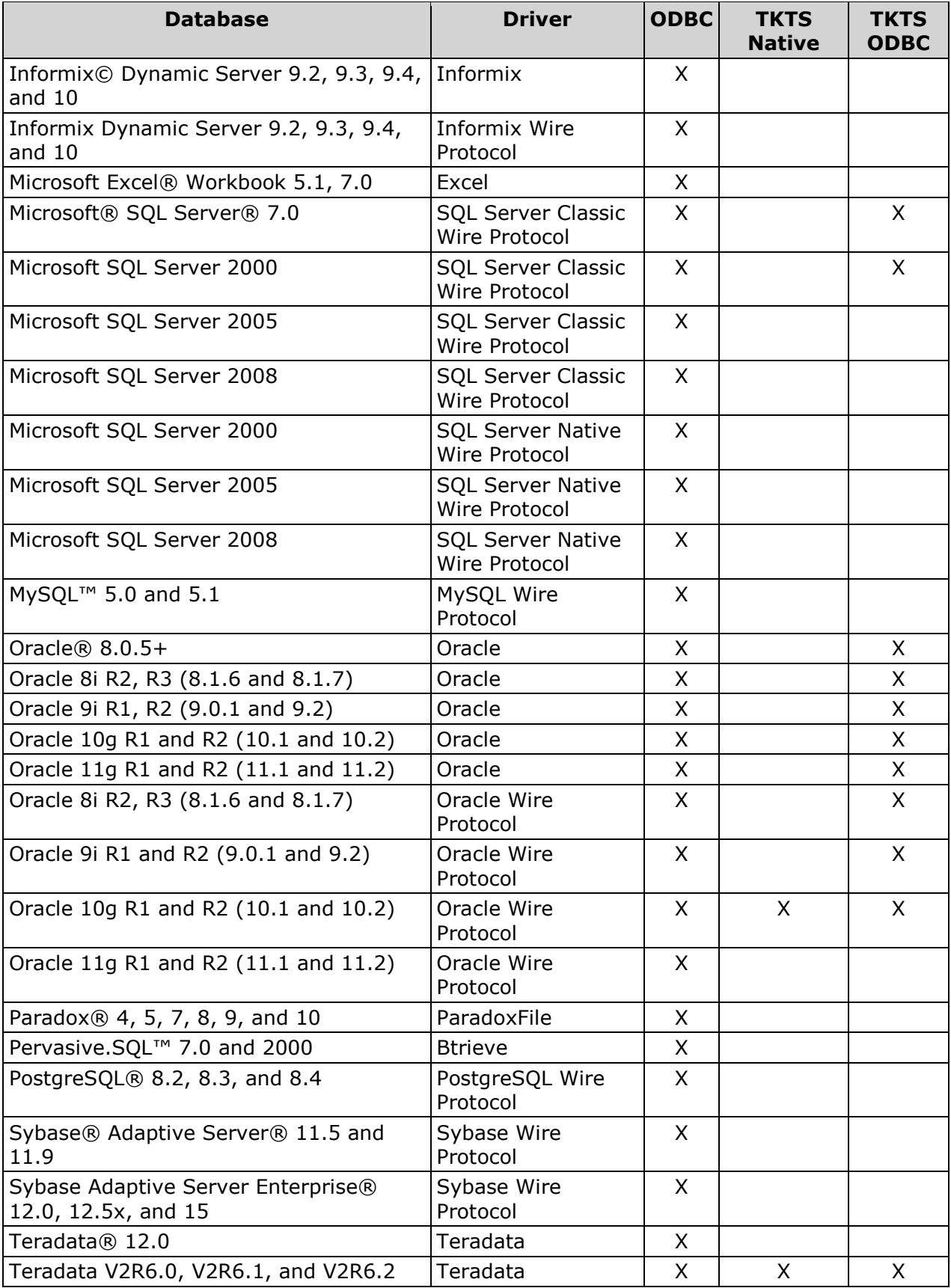

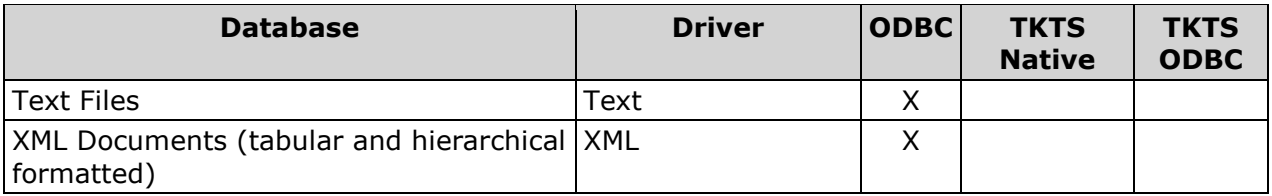

# <span id="page-20-0"></span>**Repository Storage**

- [Database Storage for Repositories](#page-20-1)
- [File Storage for Repositories](#page-21-1)

## <span id="page-20-1"></span>**Database Storage for Repositories**

A Data Management Studio repository supports two kinds of storage: database storage and file storage. The following databases can be used for the database storage section of a repository:

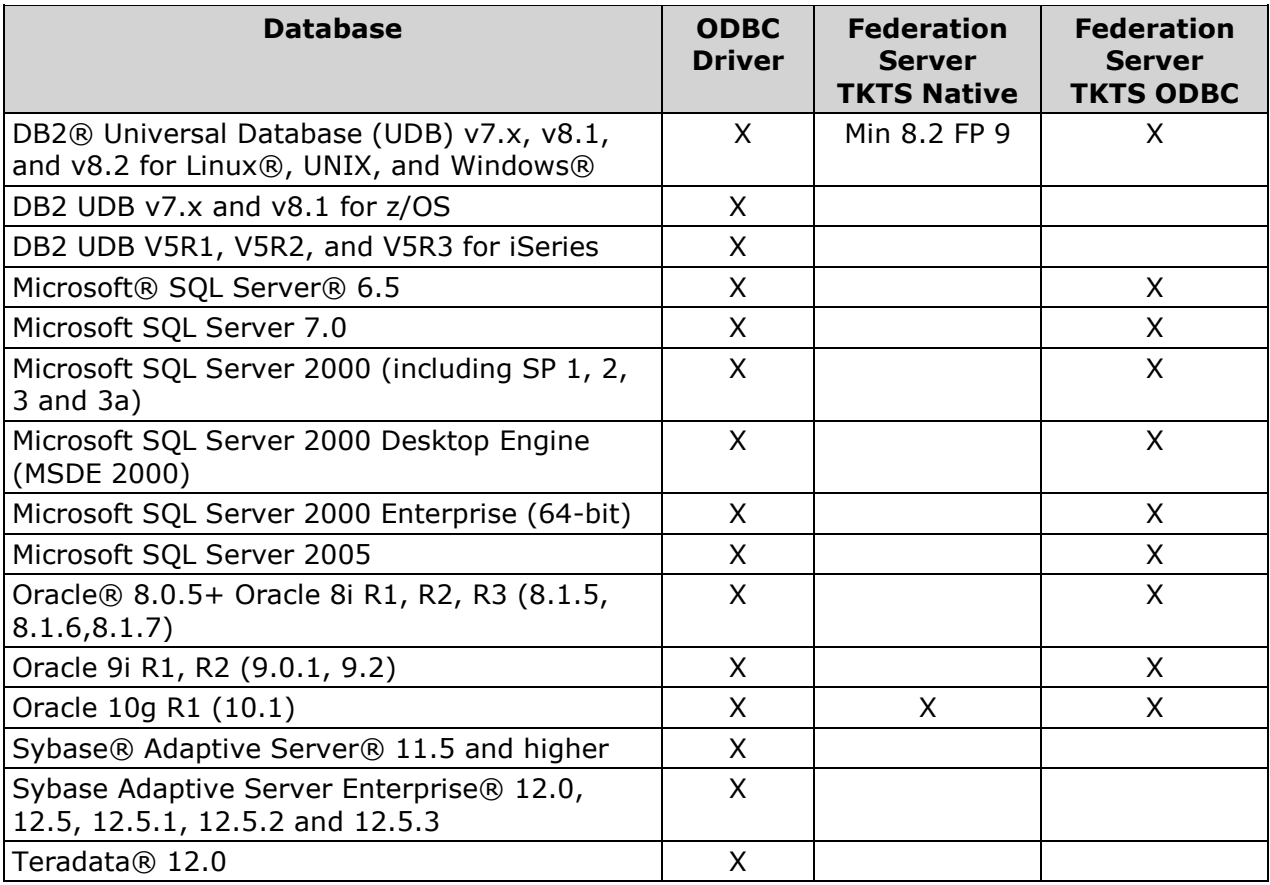

**Note:** Due to locking issues, file-based and Microsoft® Access® based repositories are not recommended.

# <span id="page-21-1"></span>**File Storage for Repositories**

The following platforms can be used for the file storage section of a repository:

- AIX®: Version 5.3 and 6.1 on POWER® architectures
- HP-UX® PA-RISC: HP-UX 11iv2 (11.23), 11iv3 (11.31)
- HP-UX Itanium®: HP-UX 11iv2 (11.23), 11iv3 (11.31)
- $\bullet$  Linux® for x86 (x86-32)
- $\bullet$  Linux on  $x64$
- Microsoft® Windows® (x86-32): Windows XP® Professional, Windows Server 2003®, Windows Vista®
- Microsoft Windows on x64 (EM64T/AMD64): Windows XP Professional for x64, Windows Vista for x64, Windows Server 2003 for x64
- Solaris™ on SPARC: Version 8, 9, 10
- Solaris on x64: Version 10

# <span id="page-21-0"></span>**Supported Platforms**

- [Data Management Studio IDE Client](#page-21-2)
- [DataFlux License Server](#page-23-0)
- [Virtual Environments](#page-23-1)

### <span id="page-21-2"></span>**Data Management Studio IDE Client**

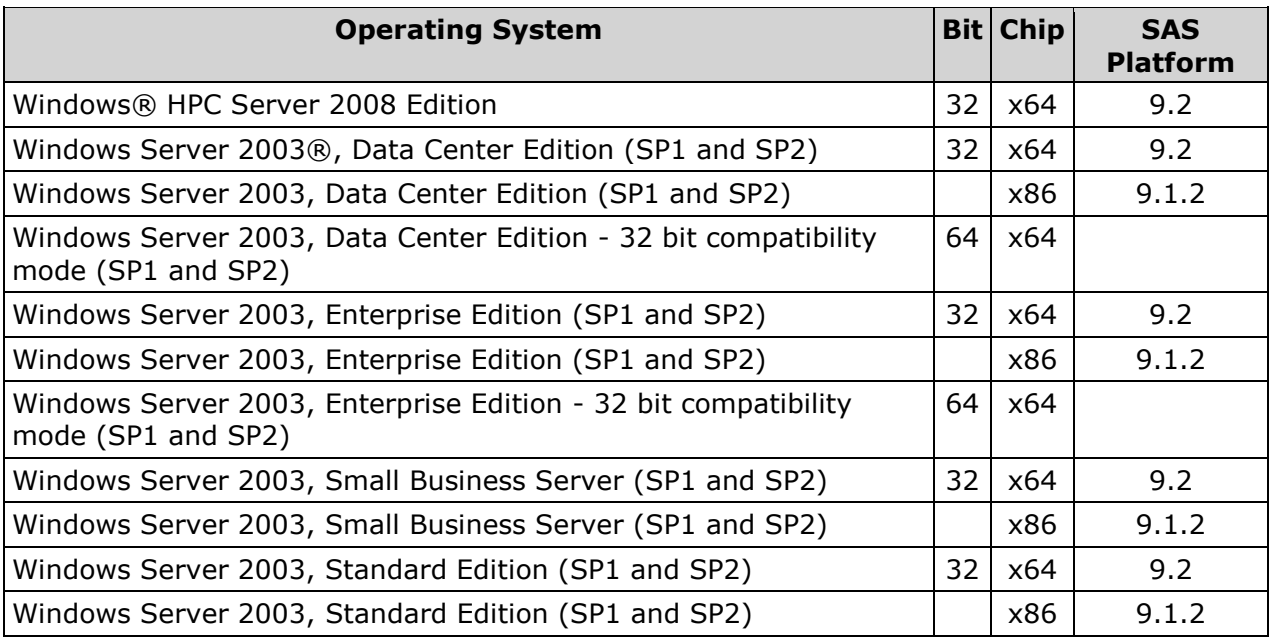

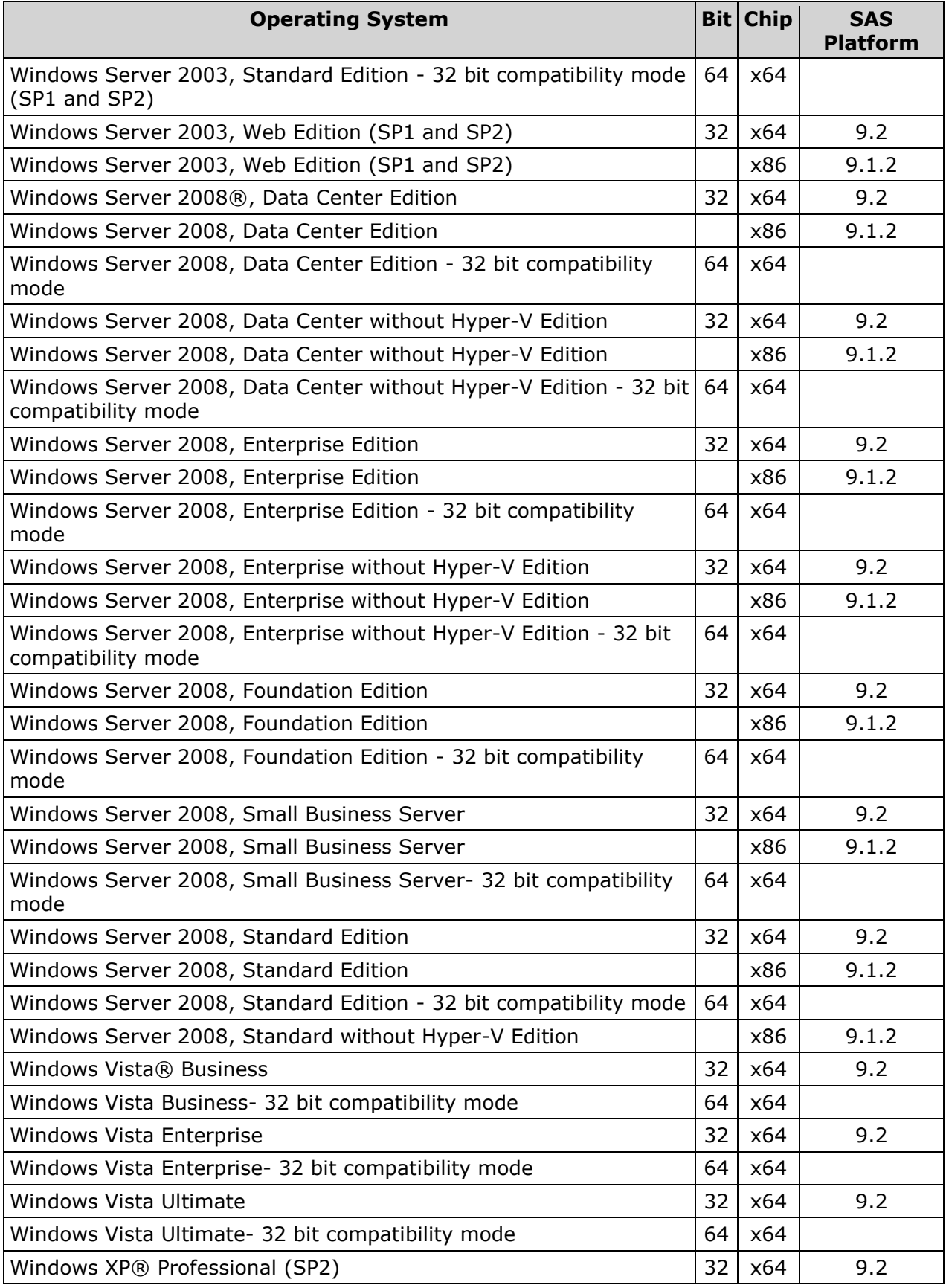

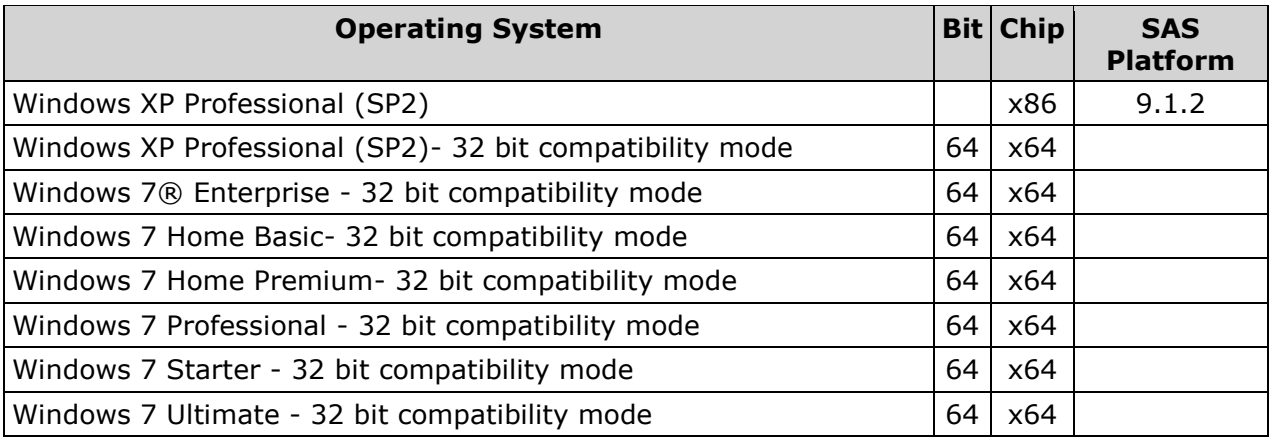

## <span id="page-23-0"></span>**DataFlux License Server**

A DataFlux License Server can be installed on the following platforms:

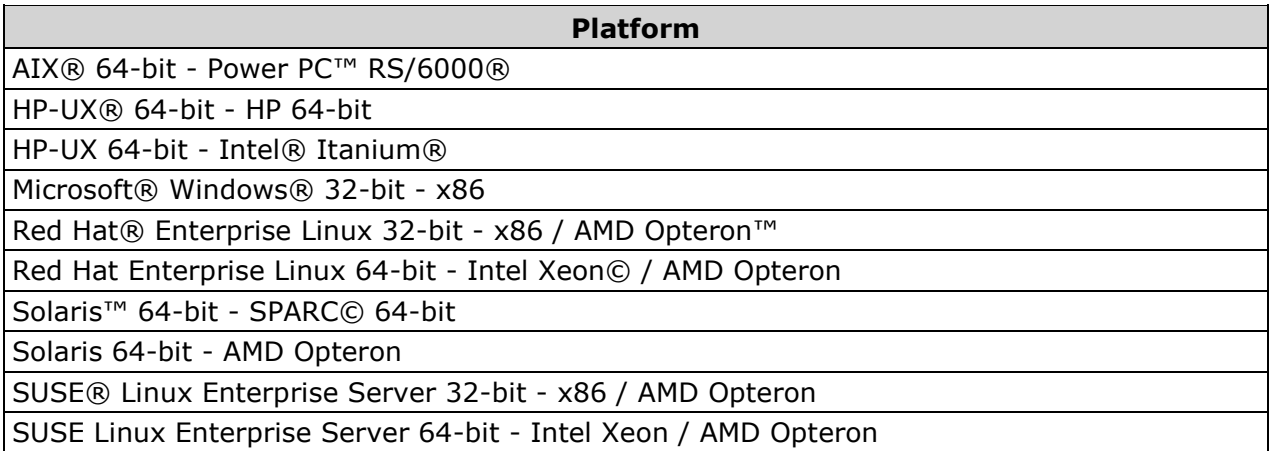

# <span id="page-23-1"></span>**Virtual Environments**

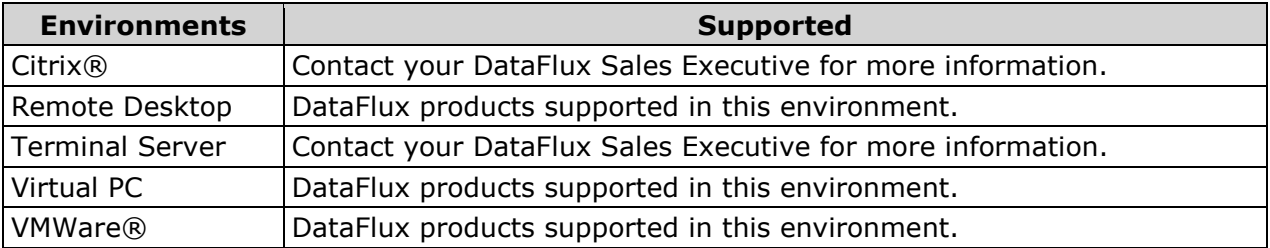

# <span id="page-24-0"></span>**Configuration**

- [Configuration Files](#page-24-1)
- [Configuration Options](#page-24-2)
- [Data Job Configuration Directives](#page-30-1)
- [Data Access Component Directives](#page-36-0)

# <span id="page-24-1"></span>**Configuration Files**

When Data Management Studio starts, it will determine which configuration options are in effect by reading a series of configuration files, looking in the environment, and reading the command line. If there are two settings of the same name that exist in different configuration settings, the order in which the settings are read in determines which value is used. The last value read is used as the configuration setting.

Data Management Studio reads configuration settings in this order:

- 1. The app.cfg file in the etc folder where Studio is installed.
- 2. The app.cfg file in a user folder, such as drive:\Documents and Settings\USERNAME\Application Data\DataFlux\DataManagement\VERSION.
- 3. The application-specific configuration files in the etc folder, such as ui.cfg or dis.cfg.
- 4. The application-specific configuration files in a user folder.
- 5. The macros folder in the etc folder. The default path to the macros folder can be overridden with BASE/MACROS\_PATH setting in the above configuration files.
- 6. The macros folder in a user folder.
- 7. The environment variables.
- <span id="page-24-2"></span>8. The command-line options if applicable.

# **Configuration Options**

The main configuration options for Data Management Studio are as follows:

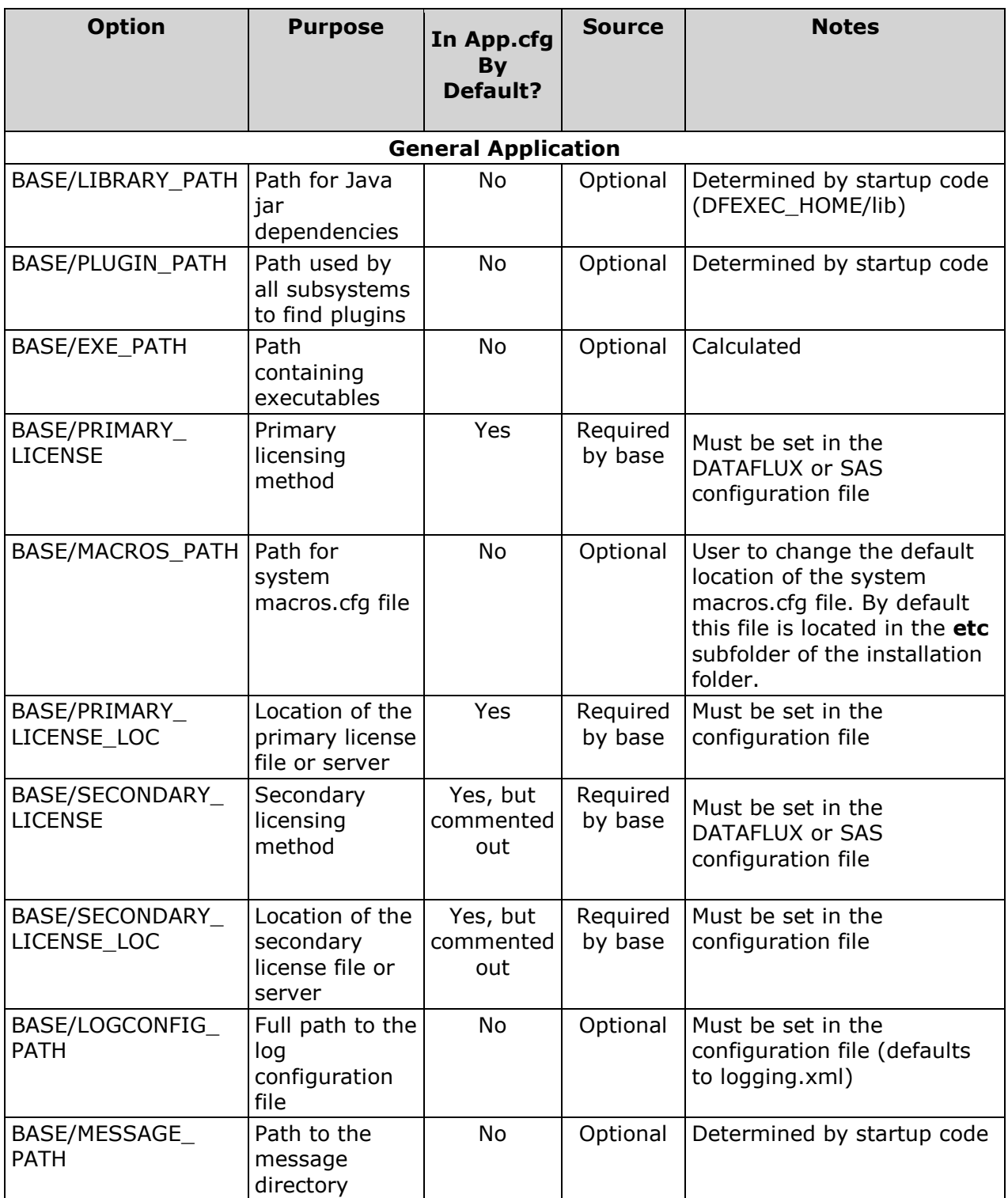

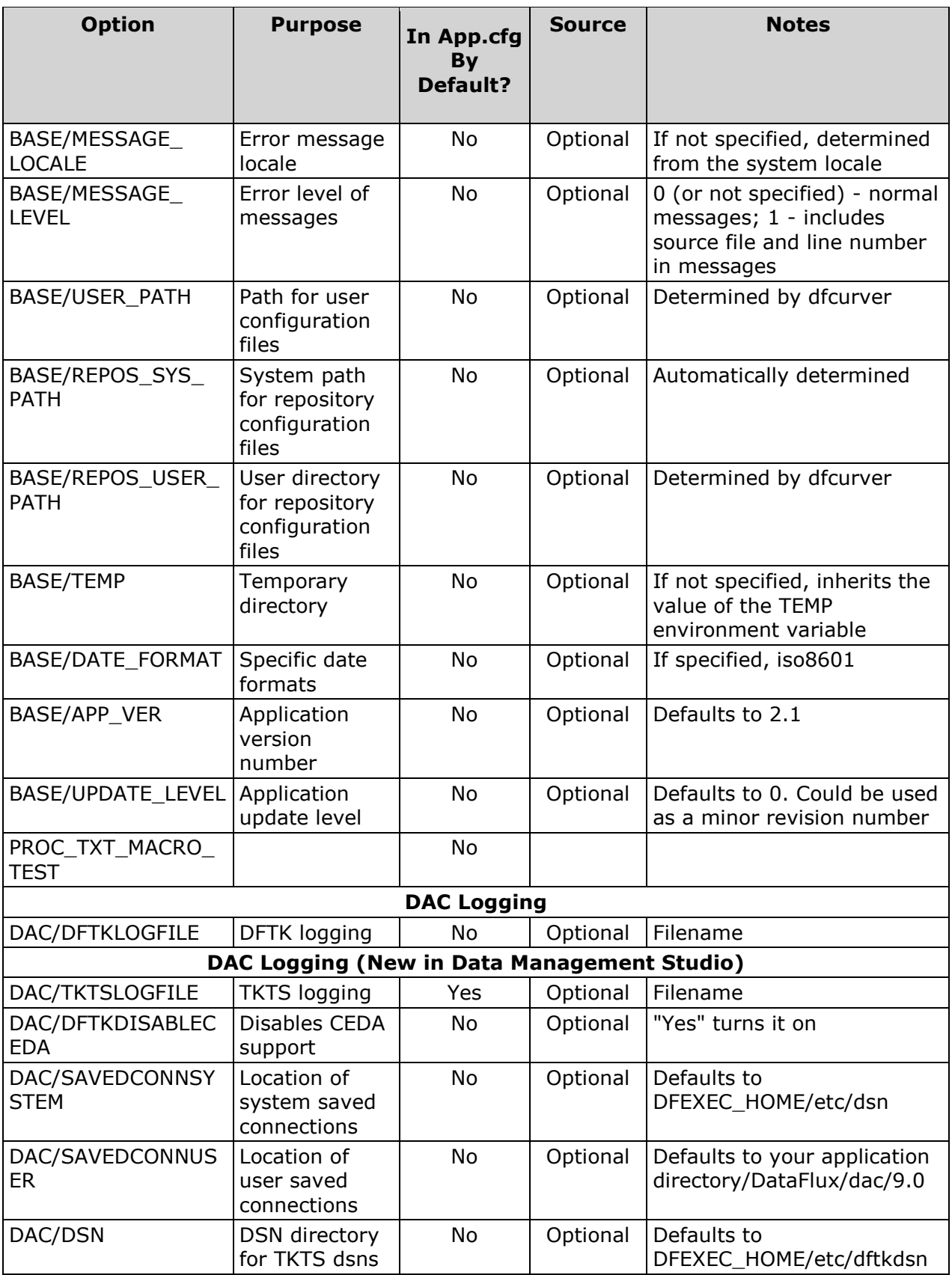

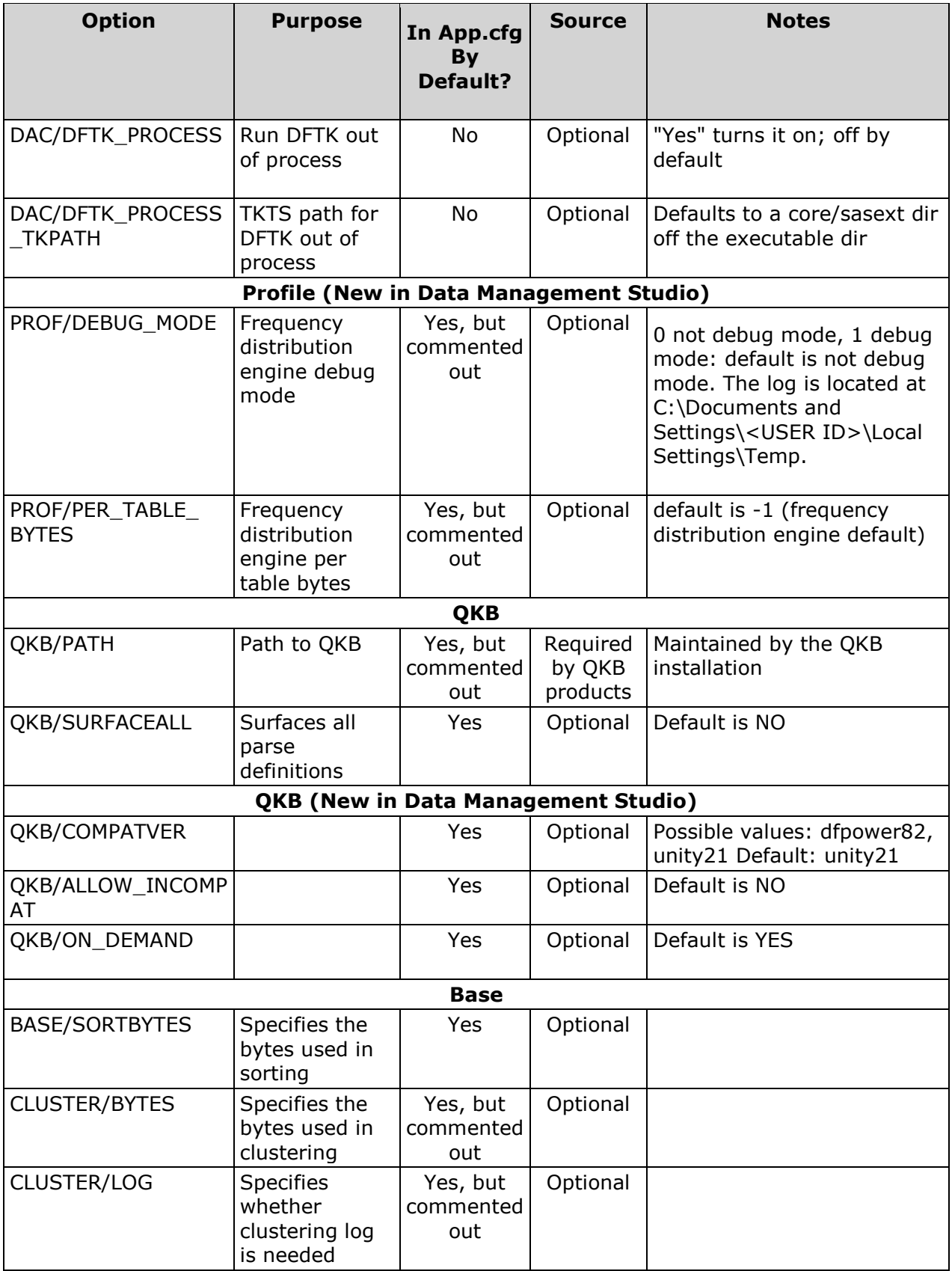

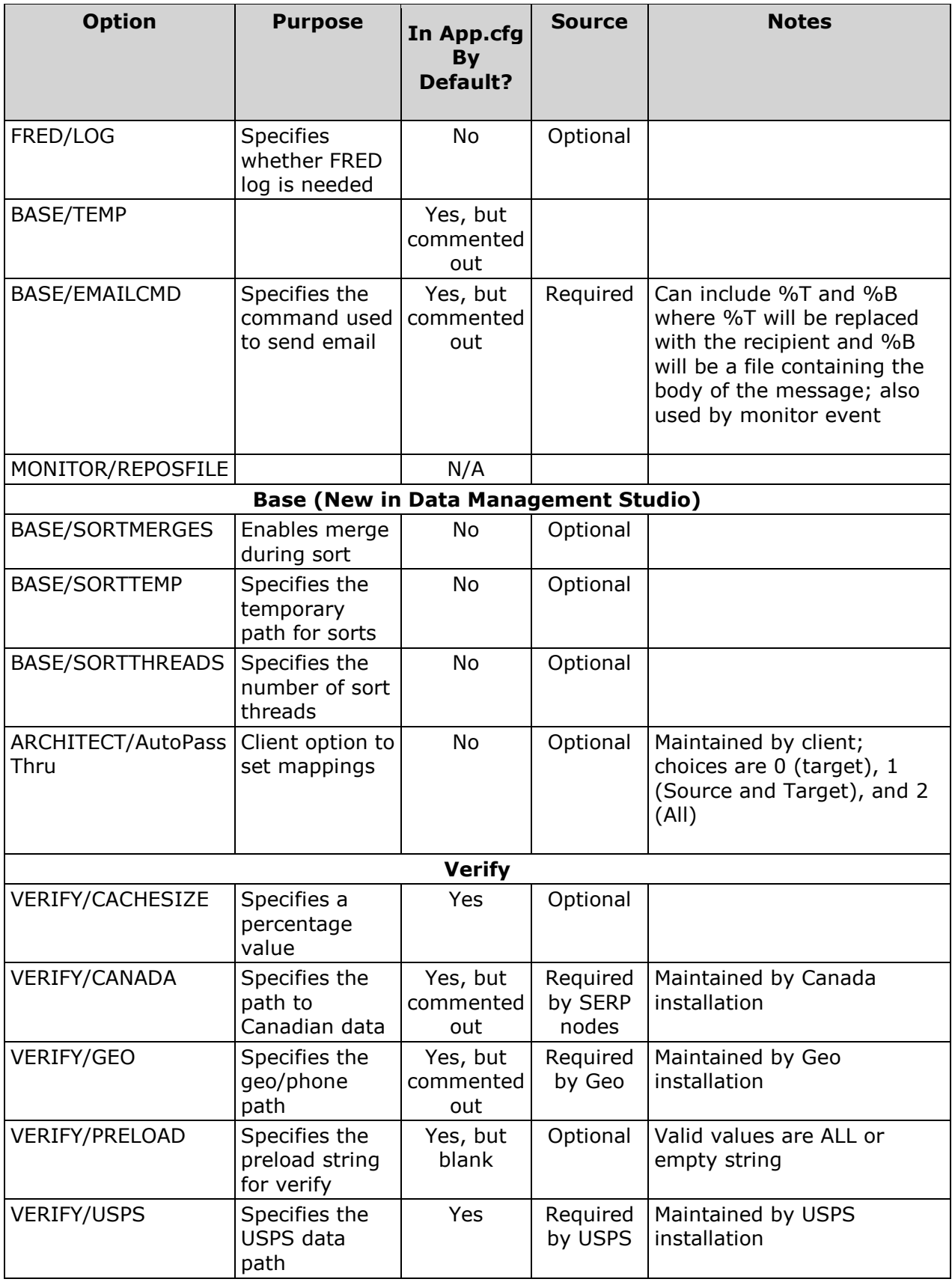

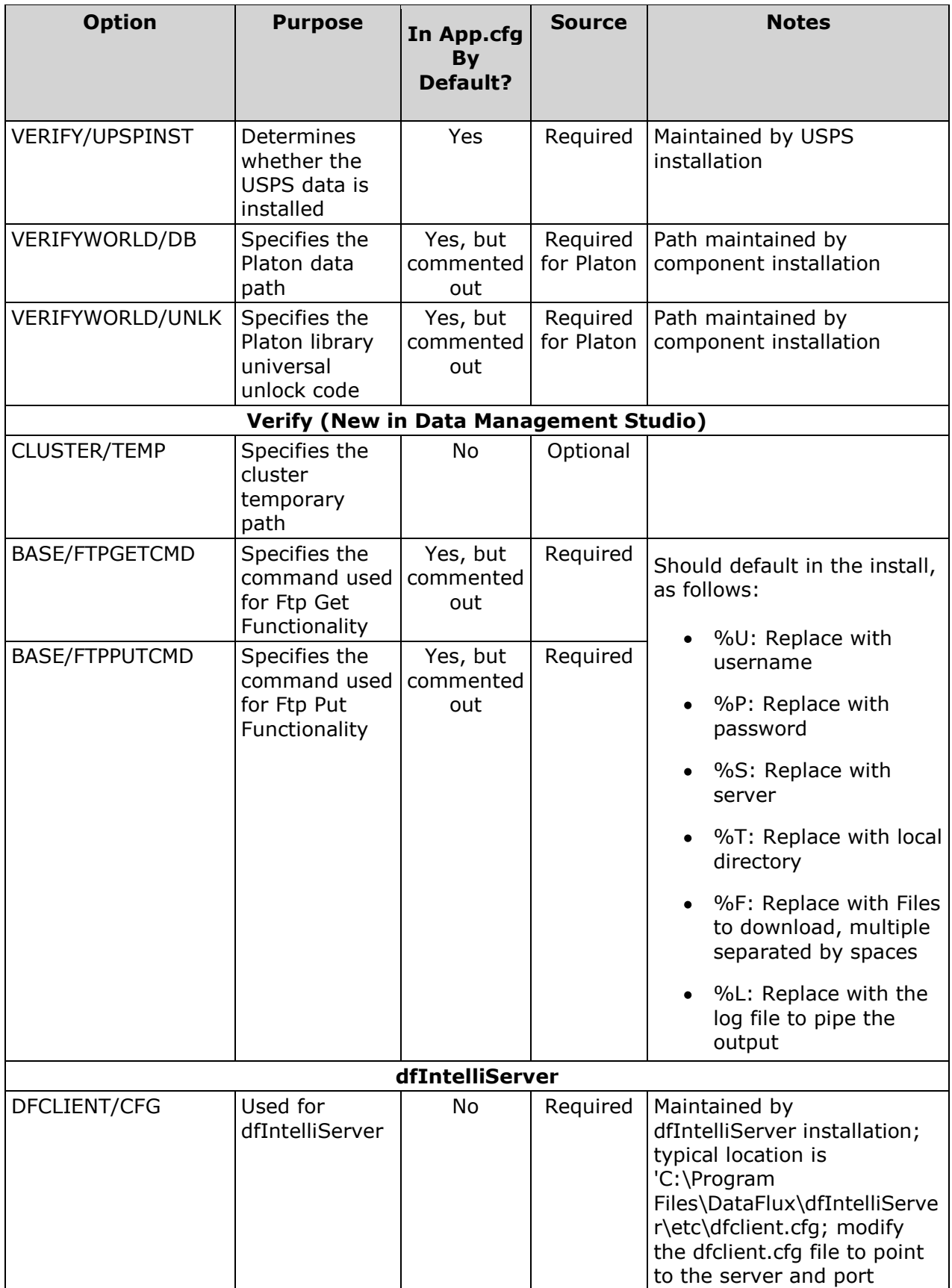

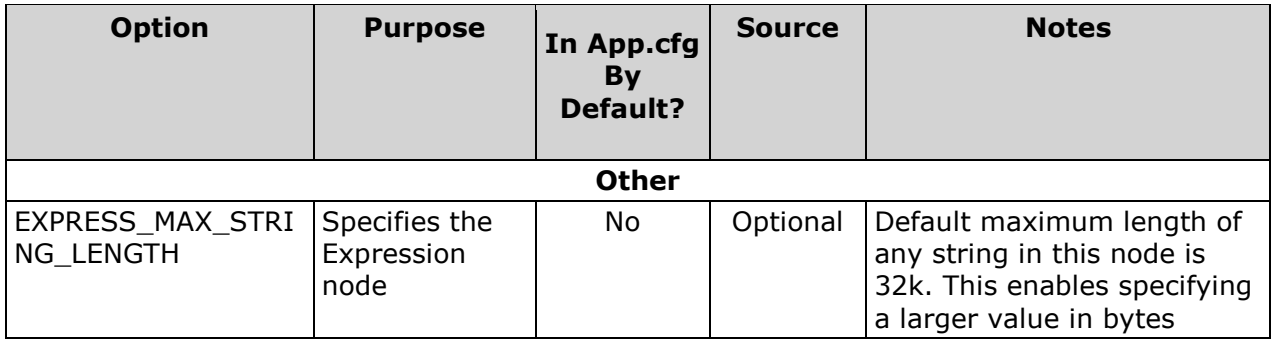

# <span id="page-30-1"></span><span id="page-30-0"></span>**Data Job Configuration Directives**

Each configuration file in Data Management Studio uses the following rules:

- 1. Comment lines start with #
- 2. Config directive lines use the key = value form, where each key needs to have  $!=$ after it to be recognized
- 3. On a config directive line, everything after the first '=' is treated as a single value of the key

The following table lists the configuration settings for Data Management Studio data jobs:

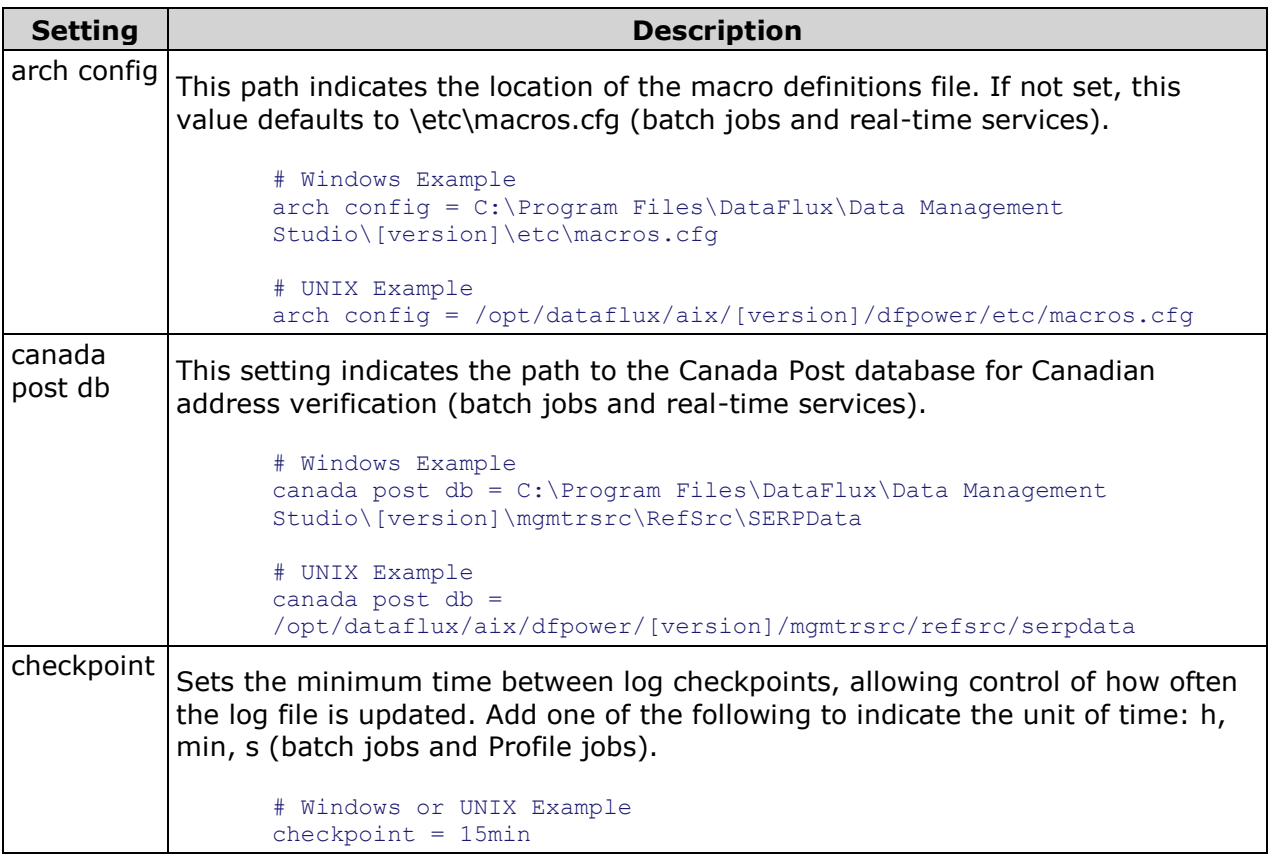

| <b>Setting</b>     | <b>Description</b>                                                                                                    |
|--------------------|----------------------------------------------------------------------------------------------------|
| cluster<br>memory  | Cluster memory is the amount of memory to use per cluster of match-coded<br>data. Use this setting if you are using clustering nodes in Data Management<br>Studio (batch jobs and real-time services). This setting may affect memory<br>allocation.                          |
|                    | Note: This setting must be entered in megabytes, for<br>example, 1 GB should be set to 1024 MB.                                                                                                    |
|                    | # Windows or UNIX Example<br>cluster memory = $64MB$                                                                                                    |
| copy qas<br>files  | If you plan to run jobs using the Address Verification - QAS node from the<br>command line on UNIX you will need to add the following entry to the app.cfg<br>file:                                                                                                    |
|                    | $copy\_{gas}\_files = yes$                                                                                                    |
|                    | If this setting is not defined, jobs run with dmpexec may not complete<br>successfully.                                                                                                    |
|                    | # Windows or UNIX Example<br>copy qas files = yes                                                                                                    |
| datalib<br>path    | This is the path to the verify data libraries (batch jobs and real-time services),<br>excluding USPS data. All values containing special characters or spaces must be<br>enclosed in single quotes.                                                                           |
|                    | # Windows Example<br>datalib path = 'C:\Program Files\DataFlux\DIS\[version]\data'                                                                                                    |
|                    | # UNIX Example<br>datalib path = '/opt/dataflux/hpux/dis/[version]/data'                                                                                                    |
| dfclient<br>config | Sets the path for the dfIntelliServer® client configuration file, if using<br>dfIntelliServer software. The client can be local or loaded on another machine<br>(Integration Server, dfIntelliServer). This setting is necessary if using<br>distributed nodes in a data job. |
|                    | # Windows Example<br>dfclient config = $C:\P$ rogram<br>Files\DataFlux\dfIntelliServer\etc\dfclient.cfq                                                                                                    |
|                    | # UNIX Example<br>$d$ fclient config =<br>/opt/dataflux/solaris/dfintelliserver/etc/dfclient.cfg                                                                                                    |
| enable dpv         | To enable Delivery Point Validation (DPV <sup>1</sup> ) processing for US Address<br>Verification, set to yes. It is disabled by default (batch jobs and real-time<br>services).                                                                                              |
|                    | # Windows or UNIX Example<br>enable $dpv = yes$                                                                                                    |

 1 Delivery Point Validation (DPV) specifies if the given address is a confirmed delivery point as opposed to being within a valid range of house numbers on the street.

| <b>Setting</b>     | <b>Description</b>                                                                                                    |
|--------------------|----------------------------------------------------------------------------------------------------|
| enable elot        | To enable USPS eLOT processing for US Address Verification, set to yes. It is<br>disabled by default (batch jobs and real-time services).                                                                                                    |
|                    | # Windows or UNIX Example<br>enable $elot = yes$                                                                                                    |
| enable lacs        | To enable Locatable Address Conversion System (LACS <sup>2</sup> ) processing, set to yes.<br>It is disabled by default (batch jobs and real-time services).                                                                                                    |
|                    | # Windows or UNIX Example<br>enable lacs = yes                                                                                                    |
| enable rdi         | Enables Residential Delivery Indicator (RDI <sup>3</sup> ) processing for US Address<br>Verification. The default is no (batch jobs and real-time services).                                                                                                    |
|                    | # Windows or UNIX Example<br>enable $rdi = yes$                                                                                                    |
| fd table<br>memory | Sets the memory size for calculating frequency distribution. If this is not set, a<br>default value of 262,144 bytes will be used on 32-bit systems and 524,288 on<br>64-bit systems. This memory refers to the number of bytes used per field while<br>processing a table. When processing tables with many fields, this number may<br>be reduced to alleviate memory issues. The larger the value, the more efficient<br>the calculation will be. A minimum value of 4096 bytes exists (8192 on 64 bit<br>systems). |
|                    | $\blacktriangleright$ <b>Note:</b> This is a separate parameter from the frequency<br>distribution memory cache size that is specified on a per job<br>basis.                                                                                                    |
|                    | # Windows or UNIX Example<br>fd table memory = $65536$                                                                                                    |
| ftp get<br>command | Used to receive files by FTP. During the DIS installation, the operating system is<br>scanned for the following FTP utilities: NcFTP, Perl LWP Modules, cURL, and<br>Wget. If multiple utilities are found, NcFTP and Perl LWP Modules are given<br>precedence and FTP get/put commands are written to the dfexec.cfg file.                                                                                                    |
|                    | # Windows or UNIX Example<br>ftp get command = '"C:\Program Files\NcFTP\ncftpget.exe" -d %L -u %U<br>-p %P %S %T %F'                                                                                                    |
| ftp put<br>command | Used to send files by FTP. During the DIS installation, the operating system is<br>scanned for the following FTP utilities: NcFTP, Perl LWP Modules, cURL, and<br>Wget. If multiple utilities are found, NcFTP and Perl LWP Modules are given<br>precedence and FTP get/put commands are written to the dfexec.cfg file.                                                                                                    |
|                    | # Windows or UNIX Example<br>ftp put command = '"C:\Program Files\NcFTP\ncftpput.exe" -d %L -u %U<br>-p %P %S %T %F'                                                                                                    |

 2 US Locatable Address Conversion Service (LACS) is a product/system in a different USPS product line that allows mailers to identify and convert a rural route address to a "city-style" address.<br><sup>3</sup>Residential Delivery Indicator (RDI)

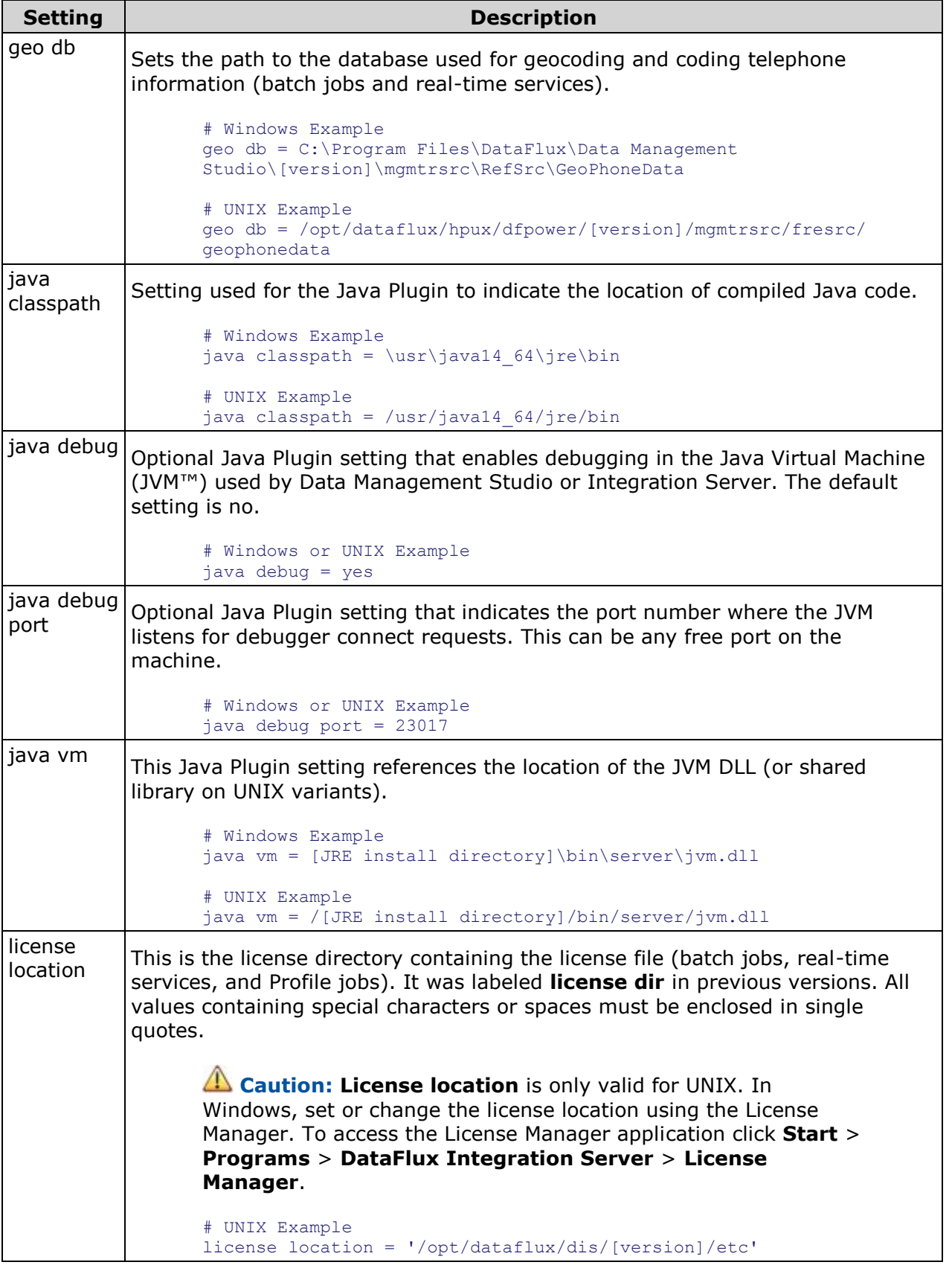

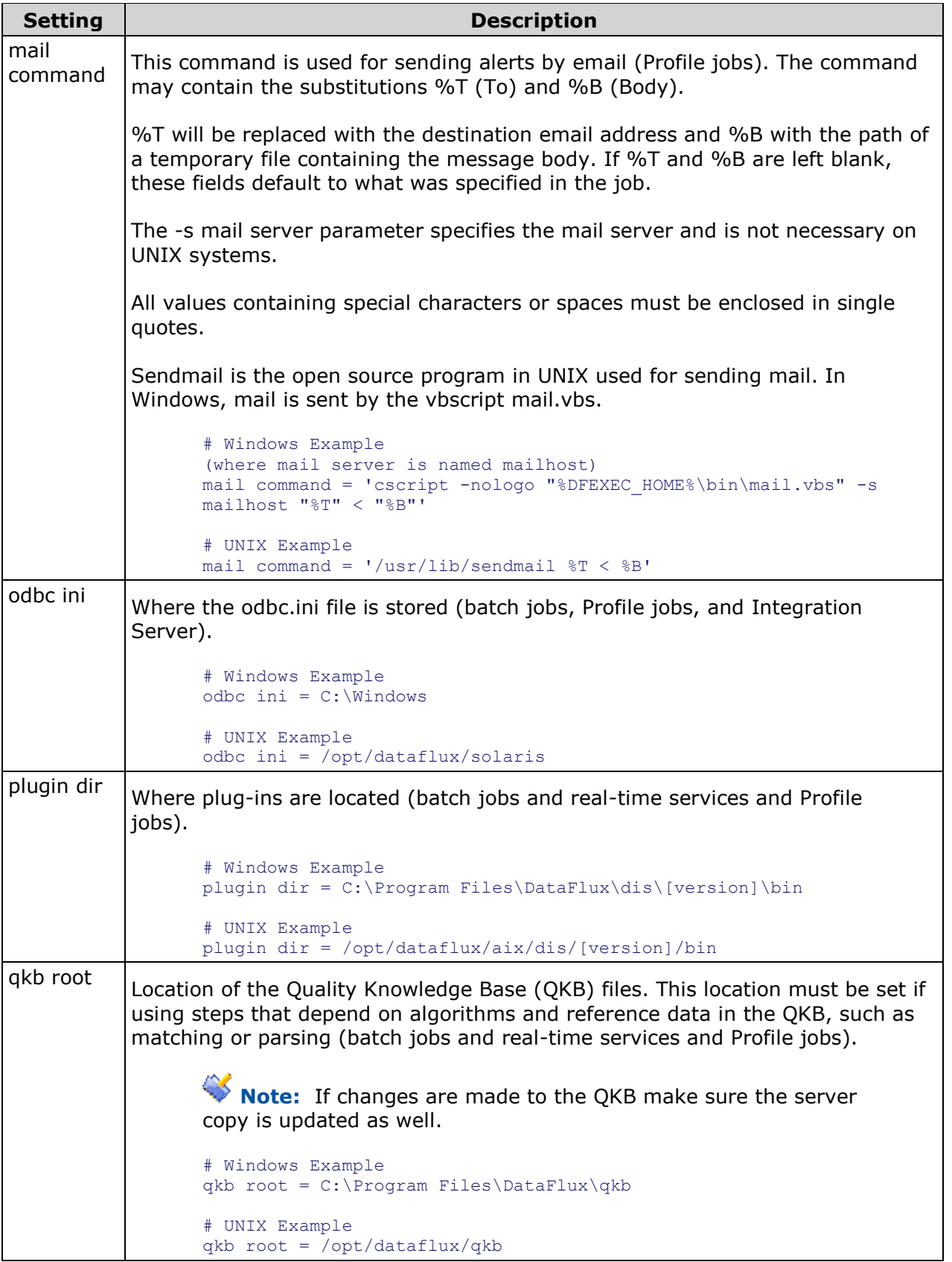

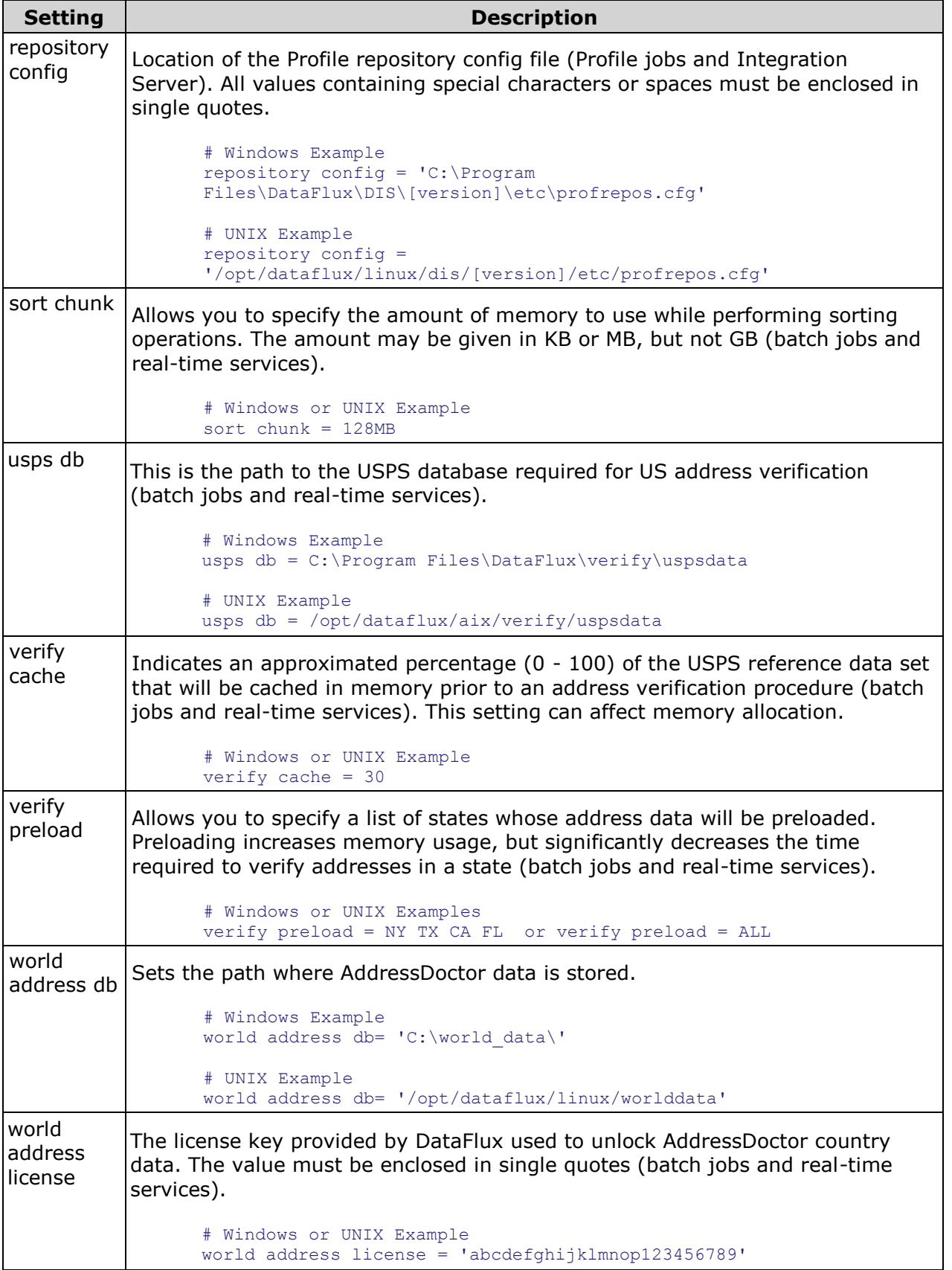

# <span id="page-36-0"></span>**Data Access Component Directives**

The Data Access Component (DAC) enables you to connect to data using Open Database Connectivity (ODBC) and Threaded Kernel Table Services (TKTS). ODBC database source names (DSNs) are not managed by the DAC, but by the Microsoft ODBC Administrator. TKTS DSNs, however, are managed by the DAC, and TKTS connections are stored in a TKTS DSN directory.

Both DataFlux Data Management Studio and the DataFlux Data Management Server can use the DAC. The default DAC directives for Data Management Studio are specified in its app.cfg file. You can also specify DAC directives in Studio's macros.cfg file. These settings apply when you use Studio to access data via a TKTS connection without using a DataFlux Federation Server. For information about Studio configuration files, see Data Management [Studio Configuration Files.](#page-24-1)

DAC directives can also be specified for a DataFlux Data Management Server if one is installed at your site. For more information, see the *DataFlux Data Management Server Administrator's Guide*.

**Note:** The default DAC directives should be satisfactory for most sites. Change these settings only if you have special needs.

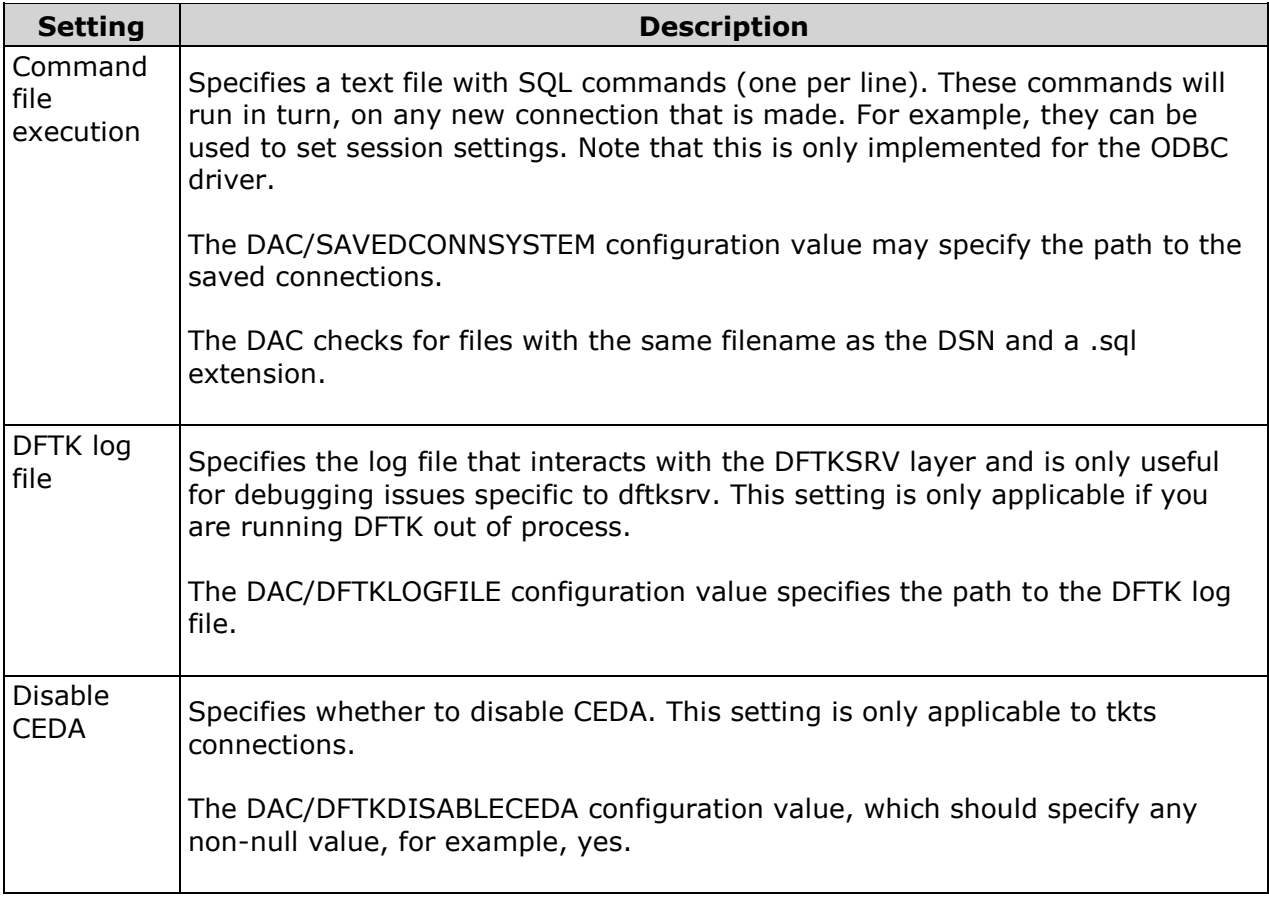

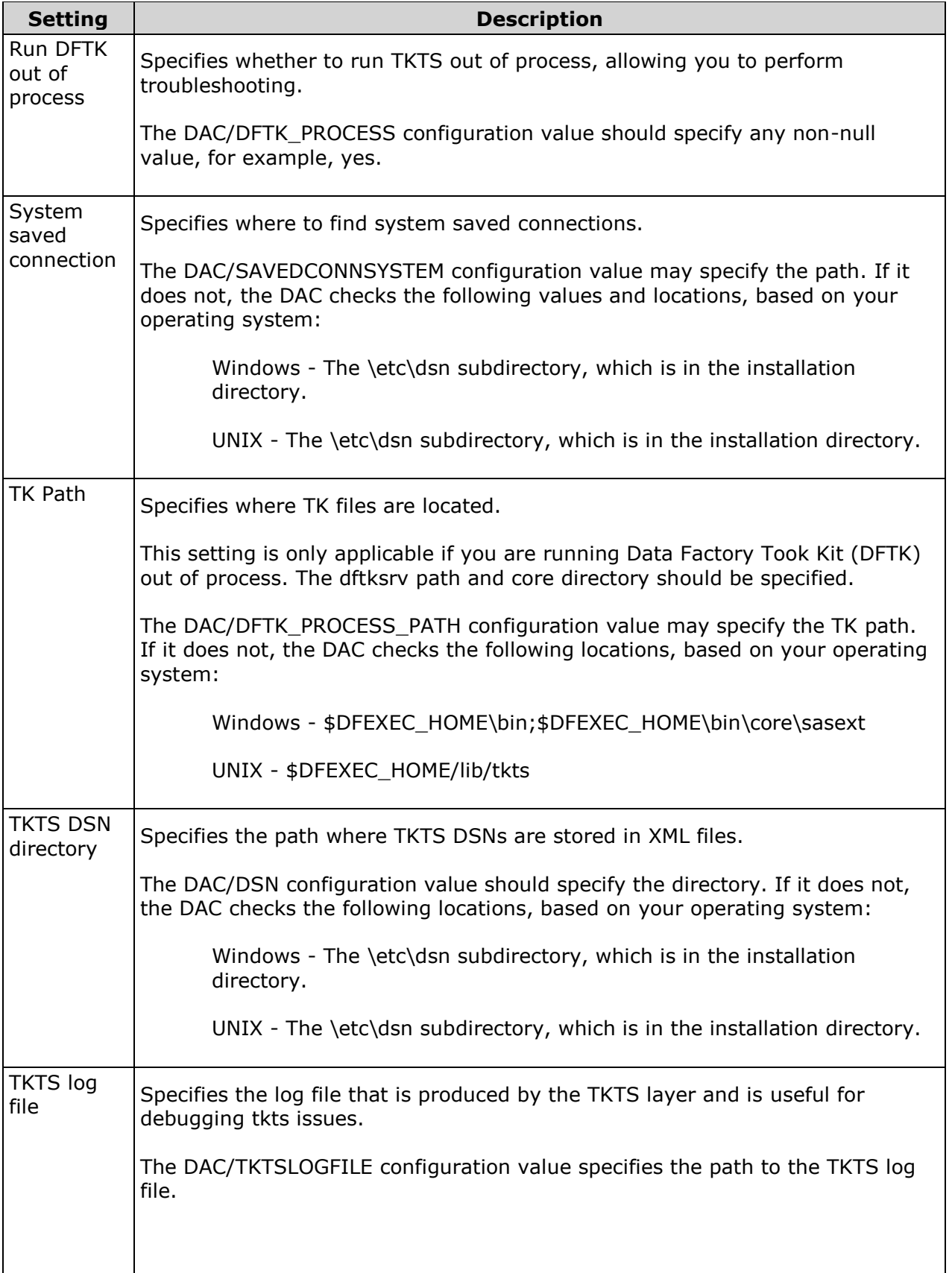

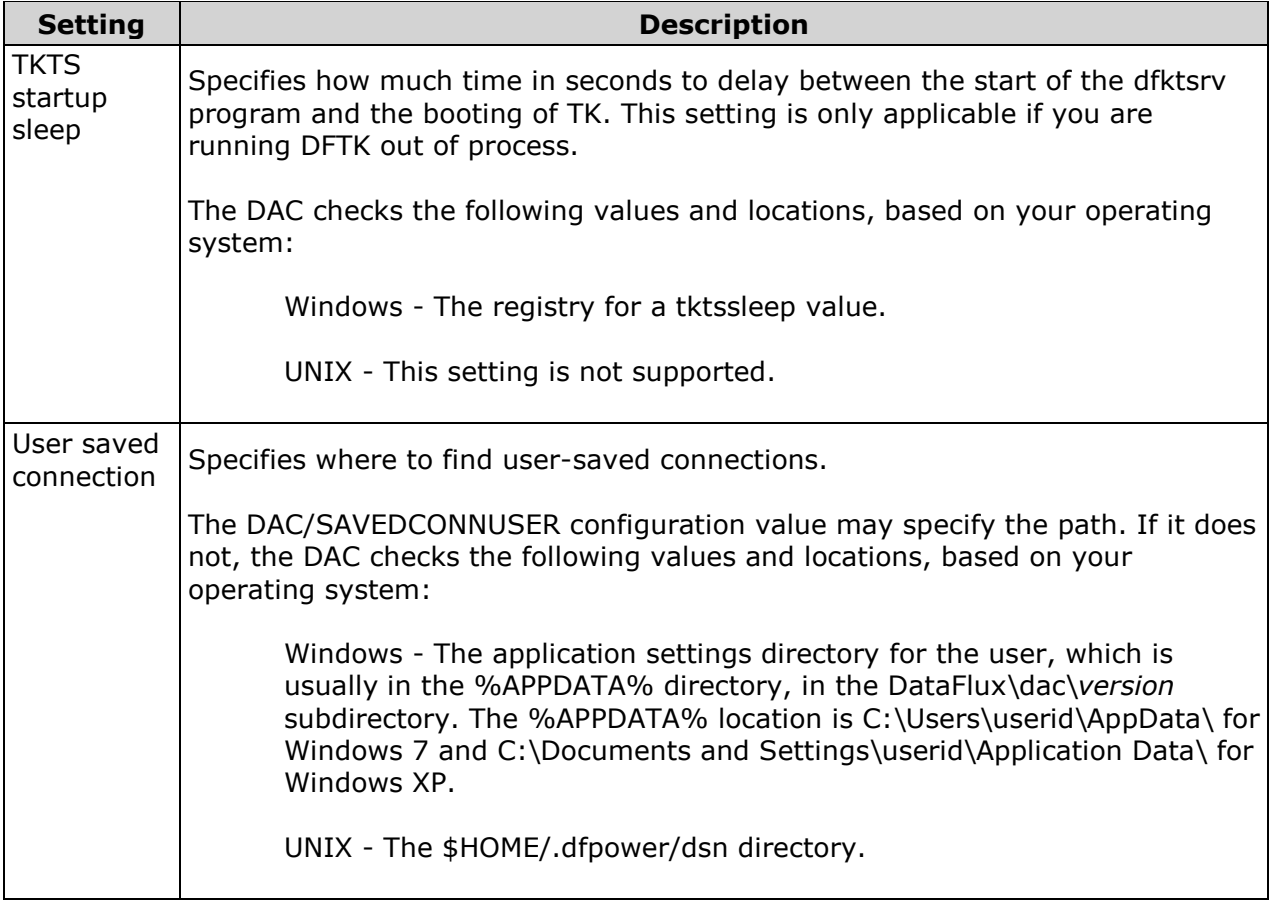

**Note:** Environment variables are specified as \$*variable\_name*. Typically, Data Management Studio will set environment variables to appropriate locations. For example, \$DFEXEC\_HOME is set to the Data Management Studio home directory.

# <span id="page-39-0"></span>**Add-On Products**

- [Installing a Quality Knowledge Base](#page-39-1)
- [Installing Data Packs](#page-39-2)
- [Installing Supplemental Language Support](#page-46-0)

# <span id="page-39-1"></span>**Installing a Quality Knowledge Base**

The Quality Knowledge Base (QKB) is a collection of files that store data and logic that define data management operations. DataFlux® software product reference the QKB when performing data management operations on your data.

## **Microsoft Windows**

- 1. Insert the Quality Knowledge Base CD-ROM into the CD-ROM drive.
- 2. From the Microsoft® Windows® taskbar, click **Start** > **Run**.
- 3. Type [your\_drive]:\QKB\_[version].exe, where [your\_drive] is replaced by the letter corresponding to your CD-ROM drive and where [version] is replaced by the QKB version you are installing (for example, QKB\_CI\_2009A).
- 4. Follow the instructions on the installation setup Wizard.
- 5. After you install the QKB, restart Data Management Studio.

**Note:** If you downloaded the QKB installation file from the DataFlux FTP site, then double-click on the name of the installation file in Windows Explorer.

For more information about the DataFlux Quality Knowledge Base products, refer to the DataFlux Web site or refer to the QKB online documentation.

# <span id="page-39-2"></span>**Installing Data Packs**

If you are using external data, install USPS, Software Evaluation and Recognition Program (SERP), Geocode/Phone, QuickAddress Software (QAS), World, or other enrichment data. Make a note of the path to each data source. You will need this information to update the dfwproc.cfg configuration file.

## **Downloading and Installing Data Packs**

If your Data Management Studio installation includes a Verify license, you need to install the proper USPS, Canada Post, and Geocode databases to do address verification. If you are licensed to use QAS, you must acquire the postal reference databases directly from QAS for the countries they support. For more information, contact your DataFlux® representative.

Data Packs for data enrichment are available for download on the MyDataFlux Portal at [http://www.dataflux.com/MyDataFlux-Portal.](http://www.dataflux.com/MyDataFlux-Portal.aspx) To download data packs, follow these steps:

- 1. Obtain a user name and password from your DataFlux representative.
- 2. Log in to the MyDataFlux Portal.

**Note:** You may also retrieve the data pack installation files through FTP. Please contact DataFlux Technical Support for more information regarding downloading through FTP.

- 3. Click **Downloads** > **Data Updates**.
- 4. Select the installation file corresponding to your data pack and operating system to download.

Close all other applications and follow the procedure that is appropriate for your operating system.

#### **Windows**

Browse to and double-click the installation file to begin the installation wizard. If you are installing QAS data, you must enter a license key. When the wizard prompts you for a license key, enter your key for the locale you are installing.

### **UNIX**

Installation notes accompany the download for each of the UNIX® data packs from DataFlux. For Platon and USPS data, check with the vendor for more information.

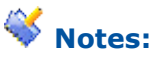

- 1. Be sure to select a location to which you have write access and which has at least 430 MB of available space.
- 2. Download links are also available from the MyDataFlux Portal link at [http://www.dataflux.com/MyDataFlux-Portal.](http://www.dataflux.com/MyDataFlux-Portal.aspx)

# **Configuring Enrichment Data**

If you are using external data, install USPS, SERP, Geocode/Phone, QAS, World, or other enrichment data. You will need to specify the path to each data source in your configuration file.

#### **Configuring USPS**

#### **Windows**

Download **Windows Verify Data Setup** from the MyDataFlux Portal and run the installation file.

#### **UNIX**

Download **UNIX Verify Data Setup** from the MyDataFlux Portal and install the file on your Data Management Studio machine.

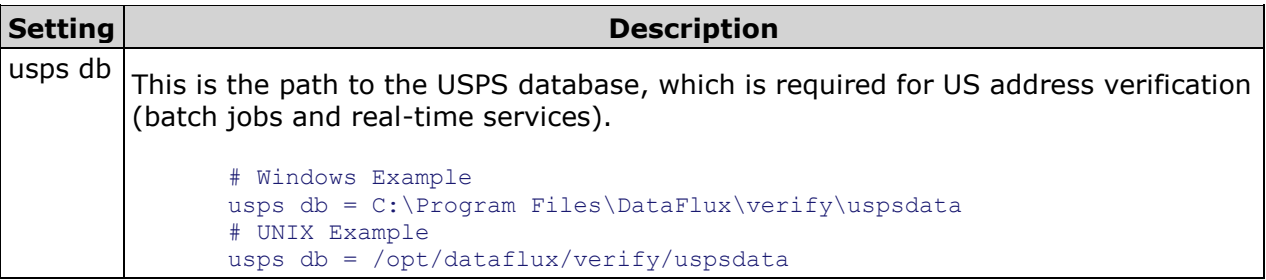

#### **Configuring DPV**

#### **Windows**

Download **Windows Verify DPV Data Setup** from the MyDataFlux Portal, and run the installation file. Enable DPV by changing the **enable dpv** setting in the dfwproc.cfg file.

#### **UNIX**

Download **UNIX Verify DPV Data Setup**, under USPS in the Data Updates section of the MyDataFlux Portal. Enable DPV by changing the **enable dpv** setting in the dfwproc.cfg file.

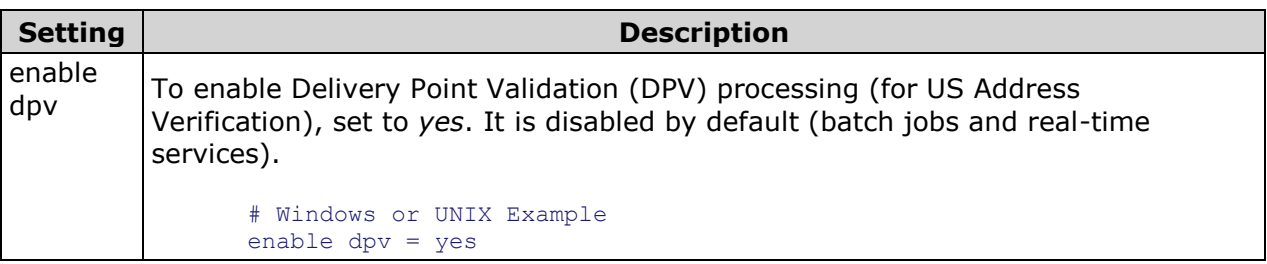

#### **Configuring USPS eLOT**

#### **Windows**

Download **Windows Verify eLOT Data Setup** from the MyDataFlux Portal, and run the installation file. Enable eLOT by changing the **enable elot** setting in the dfwproc.cfg file.

#### **UNIX**

Download **UNIX Verify eLOT Data Setup**, under in the Data Updates section of the MyDataFlux Portal. Enable eLOT by changing the **enable elot** setting in the dfwproc.cfg file.

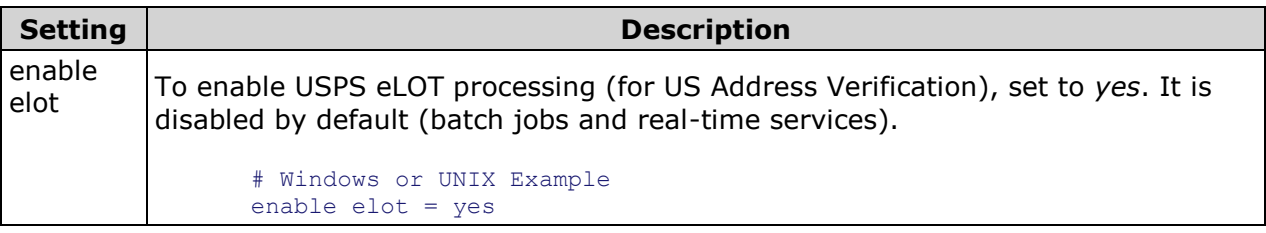

#### **Configuring Canada Post (SERP)**

#### **Windows**

Download the Microsoft Windows **SERP** data update from the MyDataFlux Portal and install the file on your Data Management Studio machine.

#### **UNIX**

Download the **SERP** data update that corresponds to your operating system from the MyDataFlux Portal and install the file on your Data Management Studio machine.

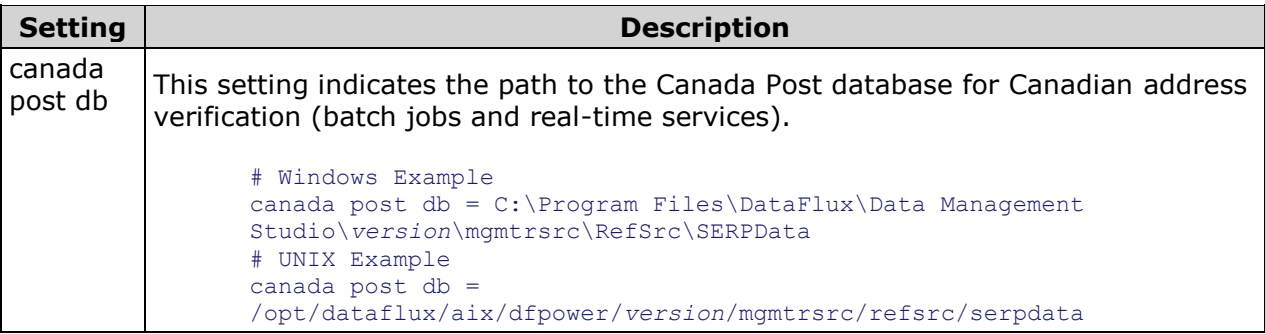

#### **Configuring Geocode/Phone**

#### **Windows**

Download the Windows **Geocode Data Pack** from the MyDataFlux Portal and install the file on your Data Management Studio machine.

#### **UNIX**

Download the UNIX **Geocode Data Pack** from the MyDataFlux Portal and install the file on your Data Management Studio machine.

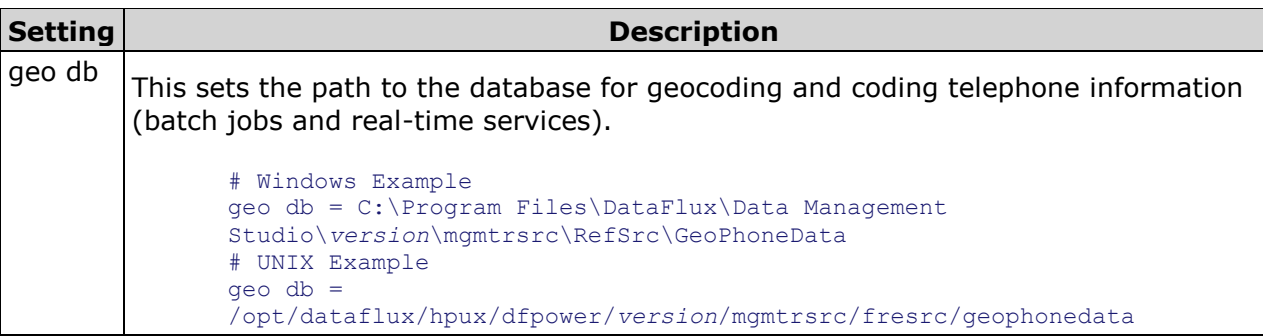

#### **Configuring QAS Data**

#### **Windows**

Contact QAS to download the latest data files for the countries you are interested in. Once you have downloaded the data sets, run the installation file and follow the instructions provided by the installation wizard.

#### **UNIX**

Run the installation file on a Windows machine to get the .dts, .tpx, and .zls files, then transfer all of these to your UNIX environment.

**Note:** If you plan to run jobs using the Address Verification - QAS node from the command line on UNIX you will need to add the following entry to the app.cfg file:

copy qas files  $=$  yes

If this setting is not defined, jobs run with dmpexec may not complete successfully.

Configure the following QAS files located in the /etc subdirectory of your Data Management Studio directory:

- In the qalicn.ini file, copy your license key for the specific country. Each license key must be entered on a separate line.
- In the qaworld.ini file, you must specify the following information:
	- 1. Set the value of the **CountryBase** parameter equal to one or more country prefixes for the countries you have installed. For example, to search using Australian mappings, add the following line to your qaworld.ini file:

CountryBase=AUS

Additional country prefixes can be added to the CountryBase parameter. Separate each prefix by a space. For a complete list of supported countries, see the International Address Data lists at the [QAS web site.](http://www.qas.com/verify-international-addresses.htm)

2. Set the value of the **InputLineCount** parameter. Add the country prefix to the parameter name and set the count equal to the number of lines your input addresses contain. For example, to define four lines for Australia:

AUSInputLineCount=4

3. Set the value of the **AddressLineCount** parameter. Add the country prefix to the parameter name and set the count equal to the total number of lines. Then, specify which address element will appear on which line in the input address by setting the value of the **AddressLine** parameter equal to a comma-separated list of element codes. For example:

```
AUSAddressLineCount=4
AUSAddressLine1=W60
AUSAddressLine2=W60
AUSAddressLine3=W60
AUSAddressLine4=W60,L21
```
For more information on address elements and configuring the qaworld.ini file, see *QuickAddress Batch API Guide* and the country-specific data guides.

- In the gawserve.ini file, you must specify the following information for each parameter. If more than one country prefix is added to the parameter, each subsequent country prefix should be typed on a new line and preceded by  $a + (plus)$ sign). For a complete list of supported countries, see the International Address Data lists at the [QAS web site.](http://www.qas.com/verify-international-addresses.htm)
	- 1. Set the value of the **DataMappings** parameter equal to the country prefix, country name, and country prefix. Separate each value by a comma. For example:

#### DataMappings=AUS,Australia,AUS

2. Set the value of the **InstalledData** parameter equal to the country prefix and installation path. Separate each value by a comma. For example:

InstalledData=AUS,C:\Program Files\QAS\Aus\

For more information on configuring the qawserve.ini file, see *QuickAddress Batch API Guide* and the country-specific data guides.

**Note:** If you have existing jobs that include the Address Verification (QAS) node, your jobs will not work. You must reconfigure your existing jobs to work with the new QAS 6.x engine.

#### **Configuring AddressDoctor Data**

#### **Windows and UNIX**

If you are using AddressDoctor data for address verification, download the address files for the countries you are interested in from the MyDataFlux Portal at http://www.dataflux.com/MyDataFlux-Portal</u>. You will also need the addressformat.cfg file included with the data files. The addressformat.cfg file must be installed in the directory where the address data files reside.

Change the world address license and world address database settings in the dfwproc.cfg file:

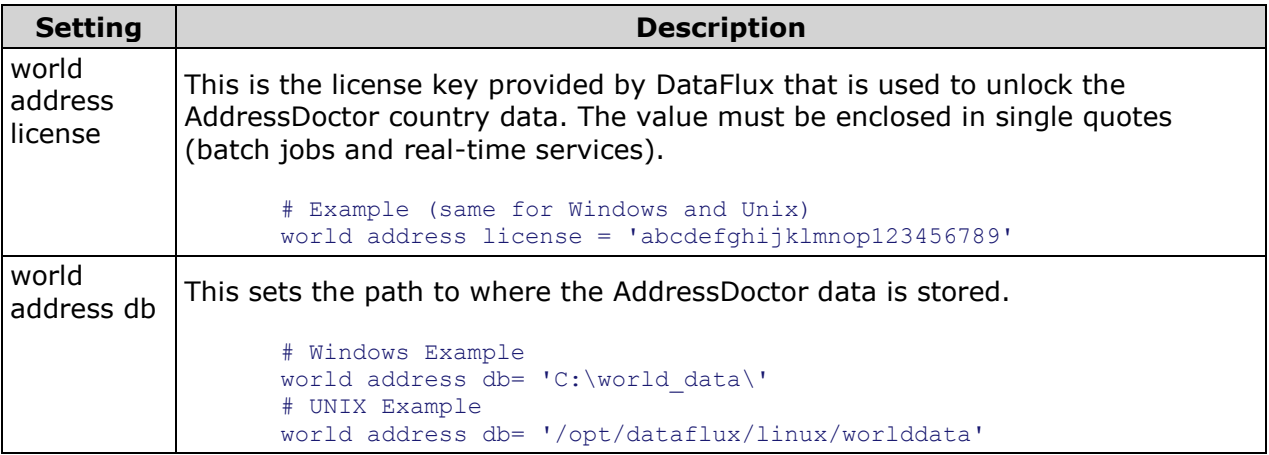

#### **Configuring LACS and RDI Data**

#### **Windows and UNIX**

Residential Delivery Indicator (RDI) and Locatable Address Conversion System (LACS) are provided by the United States Postal Service®. If you are using these products, simply download the data with your USPS data, and set the applicable settings in the dfwproc.cfg file:

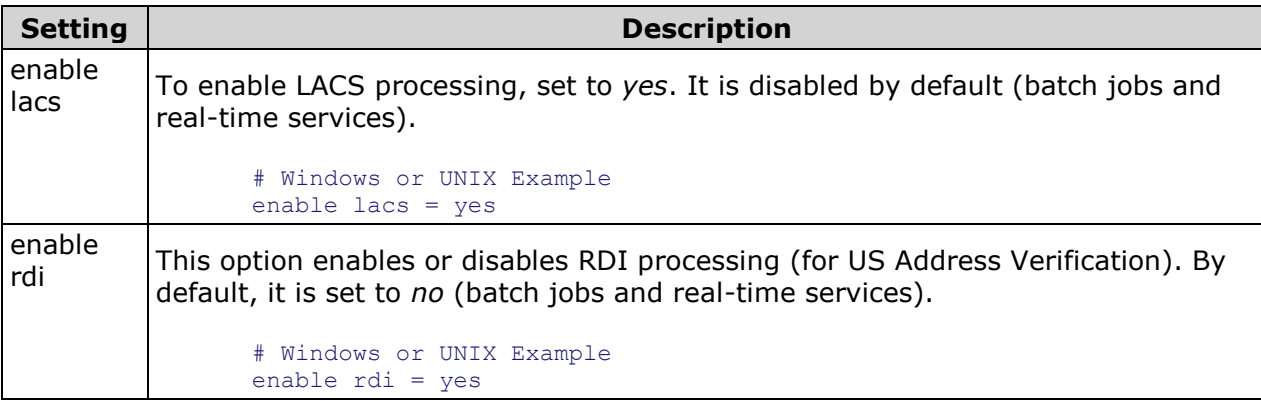

# <span id="page-46-0"></span>**Installing Supplemental Language Support**

If you plan to use DataFlux Data Management Studio (Studio) for data that includes East Asian languages or right-to-left languages, you must install additional language support. Complete these instructions to install these packages:

- 1. Click **Start** > **Settings** > **Control Panel**.
- 2. Double-click **Regional and Language Options**.
- 3. In the Regional and Language Options dialog, select the **Languages** tab.
- 4. Under **Supplemental Language Support**, select the check boxes marked, **Install Files for complex script and right-to-left languages (including Thai)** and **Install files for East Asian languages**.
- 5. The Microsoft Windows installer guides you through the installation of these language packages.

# <span id="page-47-0"></span>**Technical Support**

• [Frequently Asked Questions](#page-47-1)

# <span id="page-47-1"></span>**Frequently Asked Questions (FAQ)**

The following questions and answers are designed to assist you when working with Data Management Studio. If you do not find your answer, please contact [DataFlux Technical](mailto:techsupport@dataflux.com?subject=DataFlux%20Technical%20Support)  [Support.](mailto:techsupport@dataflux.com?subject=DataFlux%20Technical%20Support)

- [Data Connections](#page-47-2)
- [General](#page-48-0)
- [Jobs, Profiles, Data Explorations](#page-48-1)
- [Repositories](#page-50-0)

## <span id="page-47-2"></span>**Data Connections**

#### **Are there any special considerations for ODBC drivers using the wire protocol?**

DataDirect provides a number of wire protocol ODBC drivers that communicate directly with a database server, without having to communicate through a client library. If these drivers are available at your site, they are available from the **Drivers** tab of the ODBC Data Source Administrator dialog.

If you use a wire protocol driver to create an ODBC connection, the following special considerations apply:

- Verify that the following value is set in the registry. It is needed in order for Unicode characters to display properly. For each wire driver, go into the registry under HKEY\_LOCAL\_MACHINE\SOFTWARE\ODBC\ODBC.INI\<DSN NAME>, create a string value called ColumnSizeAsCharacter, and set it to 1.
- After you set up an ODBC connection with a wire protocol driver, verify that the appropriate options have been set on the **Advanced** tab of the connection properties dialog. The Advanced tab can be displayed as follows: from the ODBC Data Source Administrator dialog, click the **System DSN** tab. Select the ODBC connection with a wire protocol driver, then click the **Configure** button. The properties dialog for the connection displays. Click the **Advanced** tab and review the options on this tab. To turn on an option, click the checkbox beside the option.

#### **How Can I Read an XML File in a Data Job?**

Due to the limitations of the ODBC 32-bit XML driver, we recommend that you use the XML Input node to read an XML file in a data job.

#### **How Can I Read an XML File In a Profile?**

We recommend that you extract the data from the XML file to a text file or to a database table, then profile the text file or table. To extract the data, create a data job in which the XML Input node is used to read the XML file, then use other nodes to output a text file or a database table.

### <span id="page-48-0"></span>**General**

#### **Why can't I save global options for DataFlux Data Management Studio under Microsoft Vista or Windows Server 2008?**

DataFlux Data Management Studio saves global options to a user.config file that is hidden by default under Microsoft Vista and Windows Server 2008. You must un-hide this file in order to save global options. The physical path to the file is as follows:

C:\Documents and Settings\<UserID>\Local Settings\Application Data\DataFlux\ProDesigner.vshost.exe Url <some hash code>

#### **Why doesn't my screen repaint when I'm prompted to log into a table with ODBC?**

If you access a table with ODBC, you might be prompted to log in to the database. If your screen does not repaint properly, try setting the **Show window contents while dragging option** for Microsoft Windows. Consult the documentation for your version of Windows for details about setting this option.

### <span id="page-48-1"></span>**Jobs, Profiles, Data Explorations**

#### **What is the maximum length for character variables (such as column names) in DataFlux Data Management Studio?**

In data jobs, Data Input nodes and Data Output nodes support very long character fields for SAS data. They successfully work with 32K (32767 bytes) fields, which is the maximum length for character fields in SAS data sets. QKB-related nodes only process the first 256 characters and ignore the rest. Expression node string functions should work, including the mid() and len() functions. The 256 character limitation applies to regular expressions or QKB-related-functions.

In profiles, report metrics such as Data Type, Data Length, Unique Count, Frequency Distribution are correct for strings up to 32K in length. Pattern Frequency Distribution only uses the first 254 characters instead of 256.

#### **How can I specify Quality Knowledge Base options for profiles and data explorations?**

Configuration options for the QKB are set in the Quality Knowledge Base Engine section of the app.cfg file. For example, the QKB\PATH option enables you to specify the path to the QKB. The QKB/ON\_DEMAND option determines whether the QKB is loaded on demand or all at once. By default, the option is set to YES. The QKB/ALLOW\_INCOMPAT specifies how newer QKB definitions are handled. By default, this option is set to NO. You might want to change this option to YES if a profile or data exploration fails due to an incompatible (newer) QKB definition. The QKB\COMPATVER option enables you to specify the QKB version. Finally, the QKB\SURFACEALL determines whether all parse definitions are surfaced.

You can use Data Management Studio to change the QKB/ALLOW\_INCOMPAT option. Click **Tools** in the main menu and select **Options** to display the Data Management Studio Options dialog. Click the **General** section of the dialog and update the checkbox for **Allow use of incompatible Quality Knowledge Base definitions**.

To change other QKB options, you must edit the app.cfg file. See the "Configuration" section of the *Data Management Studio Installation and Configuration Guide*.

#### **How are SAS Data Types Converted When DataFlux Software Reads or Writes SAS Data?**

DataFlux software and SAS data sets support different data types. Accordingly, automatic data-type conversions will take place when Data Management Studio software reads or writes SAS data sets. Also, nulls and missing values will be converted to other values. These changes can impact features that depend on particular data types. For example, when a profile reads a SAS data set, SAS fields with a format that applies to **datetime** values will be reported as **datetime**. SAS fields with a format that applies to time values will be reported as a time and SAS fields with a format that applies to date values will be reported as a date. As a result, the profile will not calculate some metrics such as Blank Count or Maximum Length for those fields.

The following data-type conversions are made automatically when DataFlux software, such as a data job or a profile, reads SAS data.

- For jobs: SAS numeric columns with a format that applies to date, time or datetime values will be converted to a DataFlux field of type date.
- For profiles: SAS fields with a format that applies to datetime values will be reported as datetime. SAS fields with a format that applies to time values will be reported as a time and SAS fields with a format that applies to date values will be reported as a date. Other SAS numeric columns will be converted to a DataFlux field of type real.
- SAS character columns will be converted to a DataFlux field of type string with the same length as the SAS character column.

Nulls and missing values will be converted to other values, as follows.

- SAS missing values will be converted to DataFlux null values. SAS special numeric missing values, whether they are specified with the MISSING statement in a SAS DATA step or with a dot followed by a letter or underscore, are also converted to null values.
- DataFlux null values will be converted to SAS missing values.
- A DataFlux field of type string that contains a blank will be converted to a SAS character field containing a blank. This blank will be interpreted by SAS as a missing value.

The following data-type conversions are made automatically when a Data Management Studio data job writes SAS data.

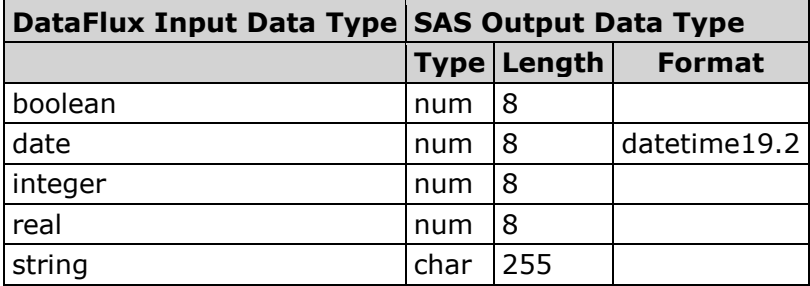

#### **Why are my fields not propagating automatically even though I set the Tools > Options > Job > Output Fields to "All"?**

Some data job nodes require you to manually add all of the output fields before they can be propagated. These nodes include, Data Sorting, Data Union, and Cluster analysis, among others. Manually add all available fields by selecting the double-right arrow in the Output fields section of the node's **Properties** window. Once you manually add the fields, the fields will propagate correctly.

### <span id="page-50-0"></span>**Repositories**

#### **What does "The repository is newer than this client" mean?**

If you get a message that says something like, "The version of repository "<ReposName>" is newer than this client, then someone at your site has a newer version of Data Management Studio than you do and has upgraded the repository. Contact your site administrator about upgrading your Data Management Studio software.

# <span id="page-51-0"></span>**Glossary**

#### **A**

#### **Access Control Entry**

An Access Control Entry (ACE) is an entry of user information made to the Access Control Lists (ACLs) which is used to secure access to individual DataFlux Integration Server (DIS) objects.

#### **Access Control Lists**

Access Control Lists (ACLs) are used to secure access to individual DataFlux Integration Server (DIS) objects.

#### **address verification**

Address verification (validation) is the process of comparing a physical address to a reference database of known physical addresses so the original address can be standardized and corrected according to postal authority standards.

#### **AIC**

Analyze, Improve, Control (AIC) - DataFlux enables organizations to analyze, improve, and control their data from a single data quality integration platform. DataFlux tools and approaches can help you build a comprehensive set of business rules that can create a unified view of your enterprise data and enhance the effectiveness of CDI, CRM, ERP, legacy data migration, or compliance initiatives.

#### **AMAS**

Address Matching Approval System (AMAS) is the program the Australia Post administers to certify address verification software.

#### **API**

Application Programming Interface (API) is a set of software protocols, routines, and/or tools used when building software applications.

#### **APO**

Army/Air Force post office (APO) is an indication for the USPS.

#### **Architect Job Templates**

dfPower Studio can be used to modify and build work flows called jobs. These jobs can be delivered as templates that can be fleshed out by consultants or other IT professionals. Many job templates will be designed and delivered with the solution to accommodate such things as address verification, merging, assigning IDs, standardizing data, and so on.

#### **ASCII**

ASCII (American Standard Code for Information Interchange) is a character set based on the English alphabet

#### **B**

#### **basic category**

A basic category is a category that represents a single word. Basic categories are the basic building blocks of Grammar rules. Every basic category in a Grammar corresponds to a category in an ordered word list. For this reason, you should design Grammar rules in parallel with wordanalysis logic.

#### **batch processing**

The application of data management routines to data source records in what are often very large groups, usually in processes that require no manual user intervention. Contrast with real-time processing.

#### **business functions**

These are expressions which are written in a generic manner so they can be reused from multiple rules or applications.

#### **business rule**

A conditional statement that tells a system running a business process how to react to a particular situation.

#### **C**

#### **case definition**

A set of logic used to accurately change the case of an input value, accounting for unique values that need to be case sensitive, such as abbreviations and business names.

#### **CASS**

Coding Accuracy Support System (CASS) is the program the United States Postal Service (USPS) administers to certify address verification software.

#### **CBSA**

Census Bureau Statistical Areas (CBSA)

#### **CEDA**

Cross-Environment Data Access (CEDA)

#### **census string**

The census string is a US Census Bureau designation for the boundary area in which the centroid exists. The census string contains state, county, and other census-type information.

#### **centroid**

A centroid is the approximate mathematical center of the ZIP or ZIP+4 boundary.

#### **checks**

These are built-in checks (expressions) that provide a template to the user to build common standard expressions.

#### **chop table**

A proprietary file type used by DataFlux as a lex table to separate characters in a subject value into more usable segments.

#### **CMRA**

US Commercial Mail Receiving Agency (CMRA)

#### **CMSA**

Consolidated Metropolitan Statistical Areas (CMSA)

#### **Comments**

Comments are text within a code segment that are not executed. Comments can be either Cstyle (starts with /\* and ends with  $*/$ ) or C++ style (starts with // and continues to the end of a line).

#### **Core Fields**

Default logic to handle data such as name and address, which inform the identity management process.

#### **CPC**

Canadian Post Certification (CPC) is the SERP program administered by the Canadian Post. This is similar to the CASS certification administered by the USPS.

#### **CRM**

Customer Relationship Management (CRM)

#### **custom metrics**

Custom metrics may be used when the standard metrics do not contain the rules you need to accomplish the desired results.

#### **D**

#### **dashboard**

The dashboard is a Web-based view of the task grid and graphs in the Monitor Viewer.

#### **data profiling**

A discovery process that uncovers potential problem areas in large amounts of structured data.

#### **data type**

Not used in the sense of a database data type ("varchar" for instance) but used to describe sets of data values that follow certain rules and conventions. "Name" and "Address" are two examples of data types.

#### **database**

A collection of tables containing data that can be accessed easily by a computer system.

#### **definition**

An algorithm available to a DataFlux application.

#### **derived category**

A derived category is a category composed of one or more other categories. The makeup of a derived category is described using rules.

#### **dfIntelliServer**

dfIntelliServer provides a real-time or transactional mechanism for communicating with the MCRD through the Architect API. dfIntelliServer has several client libraries (including a Web services client) that can be called from a number of different applications in many different computing environments. dfIntelliServer allows one at a time queries and modifications to the MCRD. dfIntelliServer allows organizations to access Architect jobs through an API that can accept one group of data elements at a time rather than a complete table. This functionality takes advantage of the power of encapsulation of discreet chunks of work in Architect, so a programmer need only make one call to the client API to perform a related set of activities.

#### **DPV**

Delivery Point Validation (DPV) specifies if the given address is a confirmed delivery point as opposed to being within a valid range of house numbers on the street.

#### **DSN**

Data Source Name (DSN)

#### **E**

#### **EEL**

Expression Engine Language (EEL)

#### **ERP**

Enterprise Resource Planning (ERP)

#### **ETL**

Extraction, Transformation, and Loading

#### **event**

An event represents an action which should be taken when a rule fails. Actions can include sending email messages, storing the offending row in the repository, or executing an external process.

#### **Expression**

This is the DataFlux syntax used in the Business Rule Manager to build business rules.

#### **field**

Also known as a "variable" or a "column," a single piece of data in a database table. Database tables can have many fields. The user defines the fields. Each field has a unique identifier in the repository. From a data monitoring standpoint, the fields are not tied to any specific database or table but are bound at the time of execution to the current data set or row.

#### **field set**

A field set is a collection of fields that belong together. These usually represent a table of data and are used to aid in building rules and viewing results.

#### **FIPS**

Federal Information Processing Standards (FIPS) - A 5-digit number assigned to each county in the U.S. by the Census Bureau. The first 2 digits are the state code, and the last 3 digits are the county number.

#### **FPO**

Fleet post office (FPO) indication for USPS used for military personnel.

#### **G**

#### **gender analysis**

An algorithm that can determine the gender of persons by their names.

#### **gender definition**

A set of logic used to determine the probable gender of a name or identity-type input string.

#### **grammar**

A proprietary file type used to store hierarchical patterns pertinent to a specific subject area.

#### **group rule**

A group rule evaluates and applies all rules to groups of data (for example, data grouped by state and the rules evaluated for each state).

#### **H**

#### **historical metrics**

A historical metric is available when a business rule is run a second time under the same report name. You can view and compare the last two reports.

#### **I**

#### **identification analysis**

An algorithm that can determine from a known set of options what type of data is represented by a particular subject value.

#### **identification definition**

A set of logic used to identify an input string as a member of a redefined or user-defined value group or category.

#### **inputs**

Input fields are the fields where you apply the checks specified in the Rule Manager.This list includes all the fields you have defined in the Business Rule Manager, including the Output fields from custom metrics and any grouped by field.

#### **F**

#### **job**

The saved configuration settings for a particular task in a dfPower Studio application. You can run jobs interactively or combine them with other jobs and schedule the set of jobs to run on a particular date or time.

#### **L**

#### **LACS**

US Locatable Address Conversion Service (LACS) is a product/system in a different USPS product line that allows mailers to identify and convert a rural route address to a "city-style" address.

#### **locale**

The country of origin based on an address or country code.

#### **locale guessing**

A process that attempts to identify the country of origin of a particular piece of data based on an address, country code, or other field.

#### **M**

#### **match**

The process of identifying data strings that can be different representations of the same semantic information. For example, the strings Mr. Bob Brauer, Robert J., and Brauer can be considered to match each other.

#### **match cluster**

A set of records grouped together based on some commonality. Cluster IDs are numeric values used to refer to these clusters. You can append cluster IDs to records in a database to document matches.

#### **match codes**

The end result of passing data through a match definition. A normalized, encrypted string that represents portions of a data string that are considered to be significant with regard to the semantic identity of the data. Two data strings are said to "match" if the same match code is generated for each.

#### **match definition**

A set of logic used to generate a match code for a data string of a specific data type.

#### **match value**

A string representing the value of a single token after match processing.

#### **MCD**

Minor Civil Division (MCD)

#### **MDM**

Master Data Management (MDM) focuses on master data shared by several different systems and groups.

#### **merge**

The process of joining records and eliminating duplicate records from a table based on userspecified conditions and rules.

#### **metadata**

Information that describes the properties of data , for example when was last accessed or the size of the data value.

#### **micropolitan**

This term is used in US Census data and refers to a population area including a city with 10,000 to 50,000 residents and surrounding areas.

#### **MSA**

Metropolitan Statistical Areas (MSA) - The MSA code assigned by the Office of Management and Budget. Use this code as an index key in the MSA file.

#### **N**

#### **namespace**

A namespace is a unique container created to hold a logical grouping of identifiers.

#### **O**

#### **Object**

An object is anything that can be stored in the dfPower Studio Navigator and accessed by the dfPower Studio applications.

#### **objects**

Objects are individual jobs and services.

#### **ODBC**

Open Database Connectivity (ODBC) - an open standard application programming interface (API) for accessing databases.

#### **OFAC**

Office of Foreign Assets Control (OFAC) - Federal regulations related to the Patriot Act.

#### **OLAP**

Online Analytical Processing (OLAP)

#### **organization**

A company, university, or other type of institution. For example: IBM Corporation, University of Connecticut, or St. Joseph's Hospital

#### **outputs**

The output field is the field(s) used to apply the rule in the custom metric. Set your output field to serve as the field where the results from your custom metric are collected.

#### **P**

#### **parse**

The process of dividing a data string into a set of token values. For example: Mr. Bob Brauer,  $Mr. = Prefix, Bob = Given, Brauer = Family$ 

#### **parse definition**

A name for a context-specific parsing algorithm. A parse definition determines the names and contents of the sub-strings that will hold the results of a parse operation.

#### **pattern analysis definition**

A regular expression library that forms the basis of a pattern recognition algorithm.

#### **phonetics**

An algorithm applied to a data string to reduce it to a value that will match other data strings with similar pronunciations.

#### **PMB**

A private mailbox (PMB) is categorized as a mailbox located at a mail center other than the post office or home.

#### **PMSA**

Principal Metropolitan Statistical Areas (PMSA)

#### **Primary Key**

Primary key is a unique identifier assigned to a database field. Social Security Numbers or a ISBNs are examples of possible primary keys.

#### **Q**

#### **QAS**

QuickAddress Software (QAS)

#### **QKB**

The Quality Knowledge Base (QKB) is a collection of files and configuration settings that contain all DataFlux data management algorithms. The QKB is directly editable using dfPower Studio.

#### **Quality Knowledge Base Locales**

The Quality Knowledge Base (QKB) locales contain the files, file relationships, and metadata needed to correctly parse, match, standardize, and otherwise process data.

#### **R**

#### **RDBMS**

Relational Database Management System (RDBMS) allows you to access data in a database in unique ways, such as adding tables and records, and joining tables.

#### **RDI**

Residential Delivery Indicator (RDI)

#### **real-time processing**

Processing a record or data one piece at a time as it enters a computer system, for financial transactions, for example. Contrast with batch processing.

#### **record**

Also called a "row" or "observation," one complete set of fields in a database table.

#### **regular expression**

A mini-language composed of symbols and operators that enables you to express how a computer application should search for a specified pattern in text. A pattern may then be replaced with another pattern, also described using the regular expression language.

#### **repository**

A dfPower repository is a hierarchical data storage mechanism.

#### **row rule**

A row rule evaluates every row of data passed into the Monitoring node.

#### **RP**

Software Evaluation and Recognition Program is a program the Canada Post administers to certify address verification software.

#### **rule**

A single rule can be either a row level rule or a data set level rule. A row level rule is applied to each row which enters the system while a data set level rule is applied to an entire data set or a portion of a data set.

#### **rule set**

A rule set is a set of one or more rules which are applied together as a group. Use a rule set when you find you are using a few rules together frequently.

#### **S**

#### **SDK**

Software Development Kit (SDK)

#### **sensitivity**

Regarding matching procedures, sensitivity refers to the relative tightness or looseness of the expected match results. A higher sensitivity indicates you want the values in your match results to be very similar to each other. A lower sensitivity setting indicates that you would like the match results to be "fuzzier" in nature.

#### **SERP**

The Software Evaluation and Recognition Program (SERP) is a program the Canadian Post administers to certify address verification software.

#### **Service Oriented Architecture**

Service Oriented Architecture (SOA) - All of the interaction with the master customer reference database is through a service-oriented architecture that enables any system to talk to the customer database and request or update information.

#### **set rule**

A set rule evaluates and applies rules to all of the input data completely (for example, it will evaluate all 1000 rows of data as a set).

#### **SQL**

Structured Query Language (SQL) is a language used to request information from database systems.

#### **standard metrics**

Standard metrics are pre-defined rules (expressions) set in dfPower. Most of the time, this is enough to achieve the results for your job.

#### **standardization definition**

A set of logic used to standardize a string.

#### **standardization scheme**

A collection of transformation rules that typically apply to one subject area, like company name standardization or province code standardization.

#### **standardize**

The process of transforming a data string so each of the string's token values conforms to a preferred standard representation: IBM Corporation = IBM CORP; Mister Bob Brauer, Junior = MR BOB BRAUER JR.

#### **Statement of Accuracy**

Statement of Accuracy (SoA) is the form used for Canadian Post Certification (CPC) standards.

#### **T**

#### **table**

A table is a collection of records in a database.

**tasks**

Tasks contain the rules and the events that go with your individual rule. Tasks associate alert events with a rule that are triggered after a rule fails.

#### **token**

Used by DataFlux to designate the output strings of a parse process. The output string of a parse process. A word or atomic group of words with semantic meaning in a data string. A set of expected tokens is defined for each data type.

#### **U**

#### **Unicode**

An industry standard used to allow text and symbols from languages around the world.

#### **unified**

This is the version of the repository you are using. The term "unified" means the repository contains data for dfPower Profile reports, Business Rules, and Data Monitoring results.

#### **URI**

Uniform Resource Identifier (URI) is a string of characters identifying a resource or file path.

#### **USPS**

United States Postal Service (USPS) provides postal services in the United States. The USPS offers address verification and standardization tools.

**V**

#### **vocabulary**

A proprietary file type used for categorizing data look-ups pertinent to a specific subject area.